# **มอนิเตอร Dell P2421**  คูมือผูใช

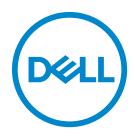

**รุน: P2421 รุนตามขอกําหนด: P2421b**

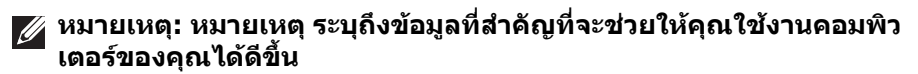

- **ขอควรระวัง: ขอควรระวัง แสดงถึงความเสียหายที่อาจเกิดกับฮารดแวรหรือ การสูญเสียขอมูลหากไมทําตามขั้นตอนที่ระบุ**
- $\wedge$ ุ∖ คำเตือน: คำเตือนบ่งชี้ถึงความเป็นไปได้ที่จะเกิดทรัพย์สินชำรดเสียหาย การ **บาดเจ็บหรือเสียชีวิต**

**ลิขสิทธิ์ © 2020 Dell Inc. หรือบริษัทในเครือ สงวนลิขสิทธิ์** Dell, EMC และเครื่องหมายการคาอ ื่นๆ เปน เครื่องหมายการคาของ Dell Inc. หรือบริษัทในเครือ เครื่องหมายอื่นๆ อาจเปนเครื่องหมายการคาของบริษัทที่ เกี่ยวข้อง

2020 - 05

Rev. A00

### **คอนเทนต** ֚֚֬

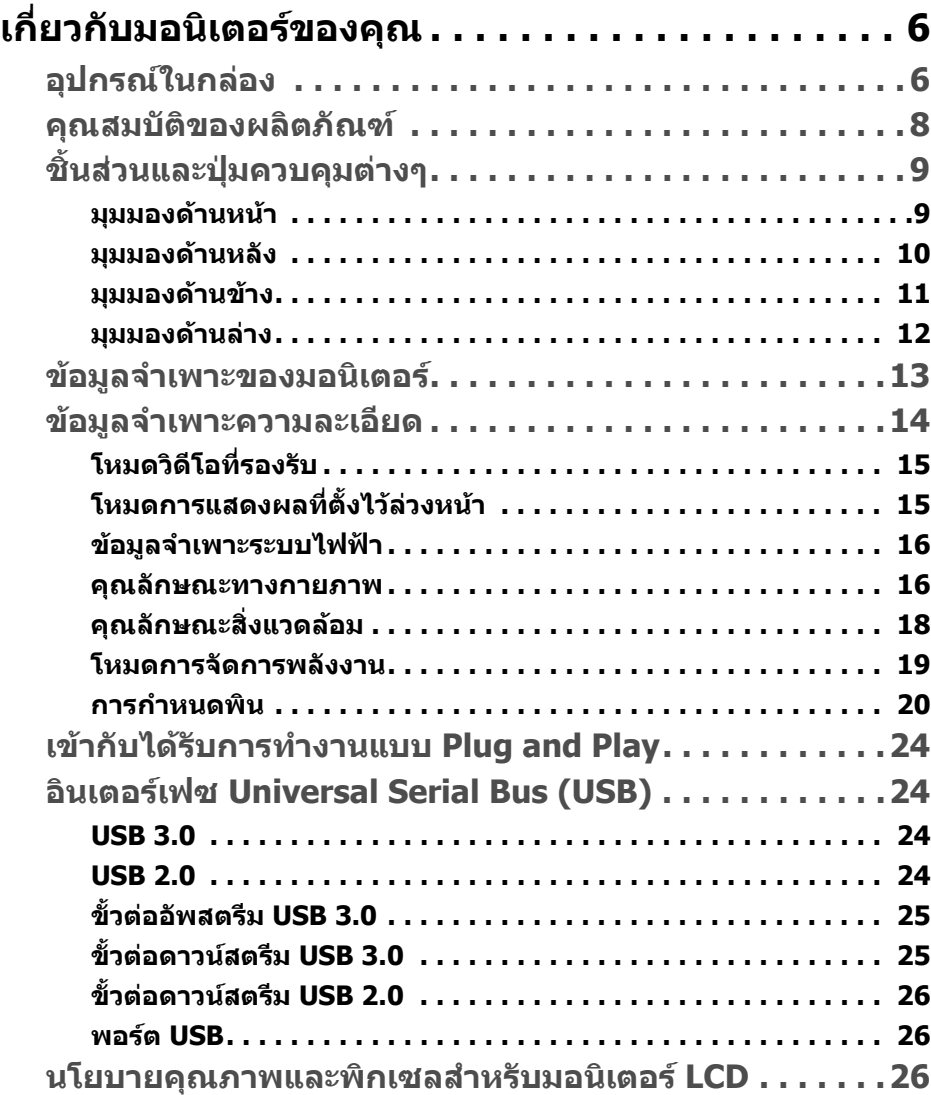

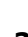

(dell

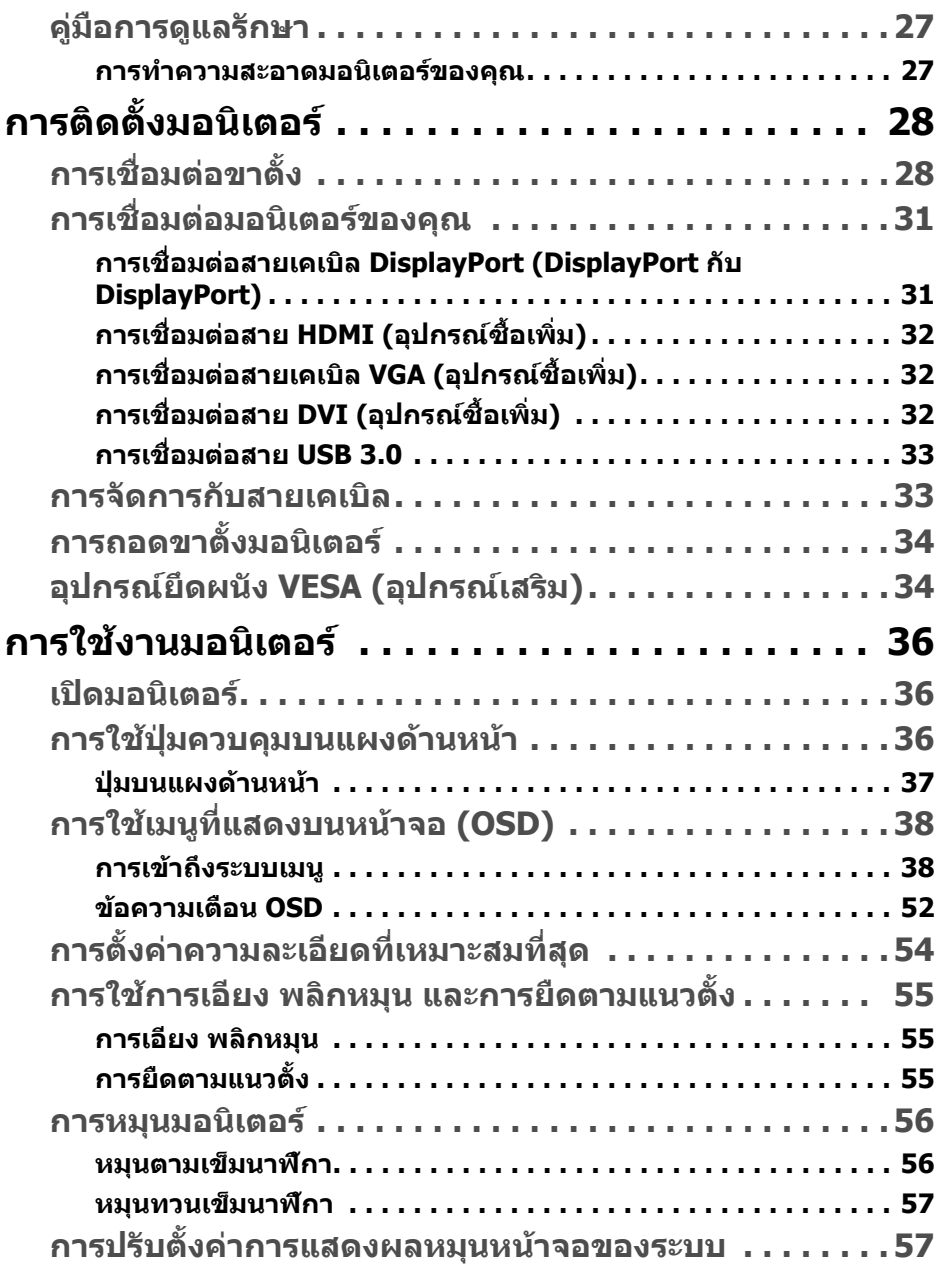

 $(2)$ 

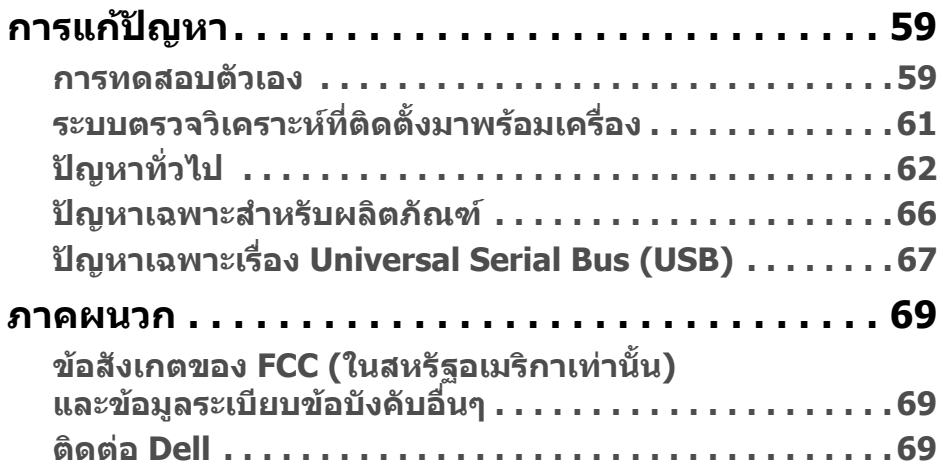

 $\left(\text{PELL}\right)$ 

# <span id="page-5-0"></span>**เกี่ยวกบมอน ั ิเตอรของคุณ**

# <span id="page-5-1"></span>**อุปกรณในกลอง**

มอนิเตอรของคุณจัดสงมาพรอมสวนประกอบที่แสดงไวในตารางดานลาง หากสวน ประกอบขาดหายไป โปรดติดตอฝายสนับสนุนทางเทคนิคจาก Dell สําหรับขอมูลเพิ่ม เติม โปรดดูที่ [ติดตอ](#page-68-3) Dell

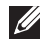

**หมายเหตุ: อุปกรณบางรายการอาจเปนอุปกรณเสริม และอาจไมม ีการจัดสง มาใหพรอมกับมอนิเตอรคุณสมบัติบางอยางอาจไม ม ีมาใหในบางประเทศ**

**หมายเหตุ: หากคุณเชื่อมตอขาตั้งที่ซื้อมาจากแหลงอื่น ใหทําตามขั้นตอนใน การติดตั้งที่มาพรอมกับขาตั้งนั้นแทน**

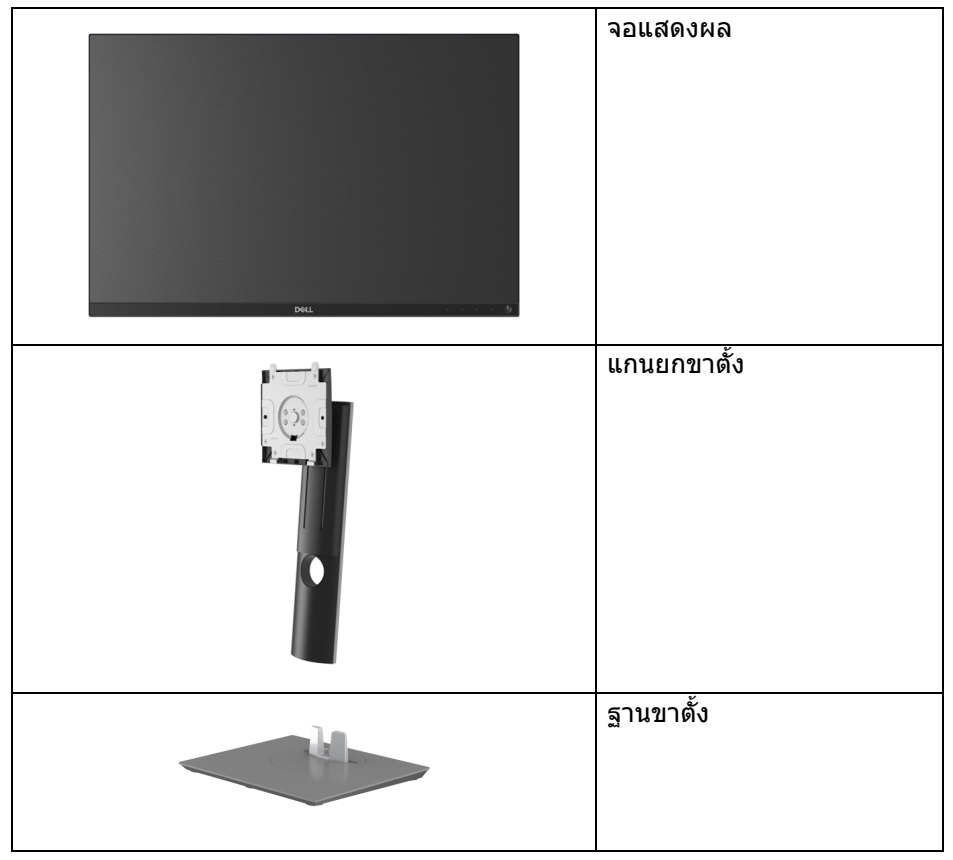

DELI

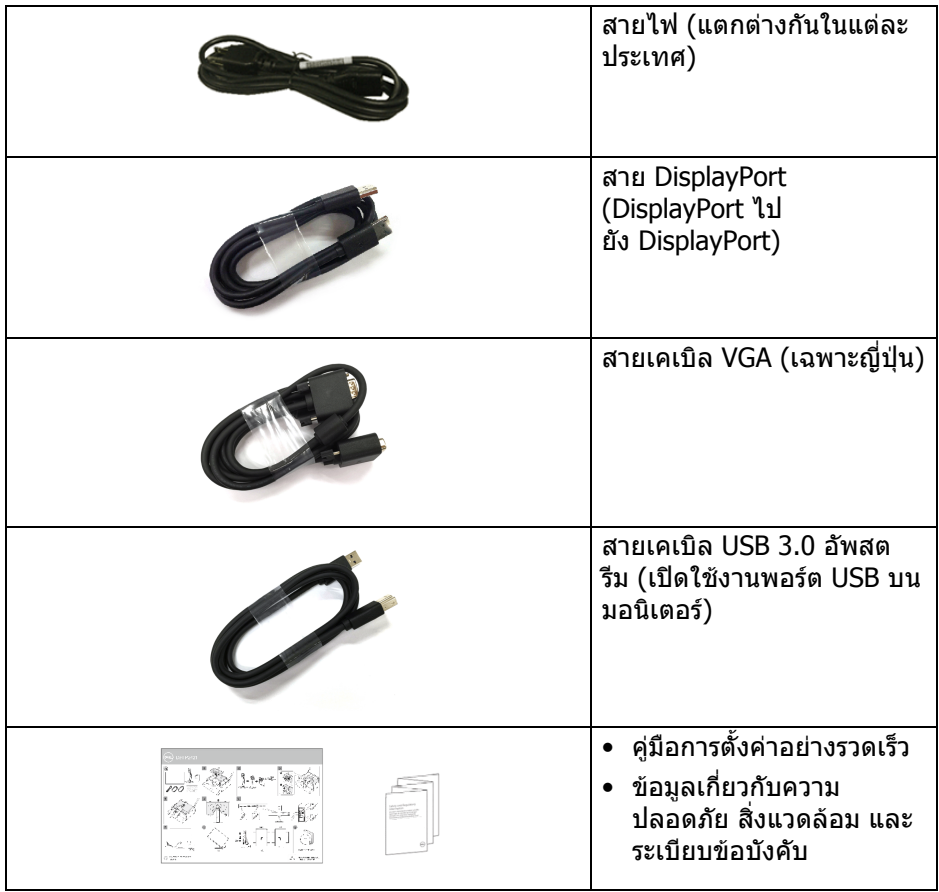

 $($ DELL $)$ 

# <span id="page-7-0"></span>**คุณสมบัติของผลิตภัณฑ**

มอนิเตอร**Dell P2421** มีการแสดงผลแบบคริสตัลเหลว (LCD) ชนิดทรานซิสเตอรฟลม บาง (TFT) แบบแอ็คทีฟแมทริกซ์ และไฟหน้าจอ LED คุณลักษณะของมอนิเตอร์ ประกอบดวย

- พื้นที่ดูภาพหนาจอ 61.13 ซม. (24.1 นิ้ว) (วัดในแนวทแยงมุม) ความละเอียด 1920 x 1200 (16:10) รองรับการแสดงผลเต็มจอภาพ โดยใชความ ละเอียดลดลง
- มุมมองแบบกวางชวยใหดูภาพไดทั้งจากตําแหนงนั่งหรือยืน
- ชวงสี 99% sRGB
- การเชื่อมตอแบบดิจิตอลกับ DVI, DisplayPort และ HDMI
- ความสามารถในการปรับเอียง พลิกหมุน ตามความสูง และหมนุ
- ฐานวางถอดไดและ Video Electronics Standards Association (VESA™) ขนาด 100 มม. เพื่อการติดตั้งที่ปรับไดหลากหลาย
- ประกอบดวยพอรตอัพสตรีม 1 USB และพอรตดาวนสตรีม 4 USB
- ความสามารถดานพลักและเพลยถาระบบของทานรองรับ
- การปรับแตงแบบแสดงผลบนหนาจอ (OSD) เพื่อความสะดวกในการตั้งคาและปรับ แตงมอนิเตอรใหเหมาะสม
- ล็อคปุมเพาเวอรและปุม OSD
- ช่องล็อคเครื่องกับหล่บ
- ล็อคขาตั้ง
- พลังงานในการสแตนด์บาย 0.3 W เมื่ออย่ในโหมดสลีป
- ปรับความสบายตาในการมองดวยหนาจอที่ไมมีการกระพริบ

**คําเตือน: ผลจากการปลอยแสงสีฟาออกจากมอนิเตอรในระยะยาวอาจทําให ตาเกิดความเสียหายไดรวมถึงตาลา ตาพรา และอาการ อื่นๆ ไดคุณลักษณะ ComfortView ไดรับการออกแบบมาเพื่อลดปริมาณ แสงสีฟาที่ปลอยออกจากมอนิเตอรเพื่อใหตารูสึกสบายขึ้น**

# <span id="page-8-0"></span>**ชิ้นสวนและปุมควบคุมตางๆ**

### <span id="page-8-1"></span>**มุมมองดานหนา**

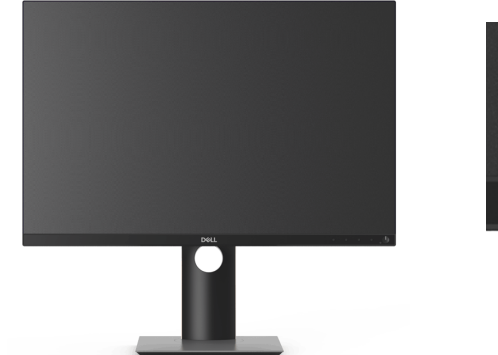

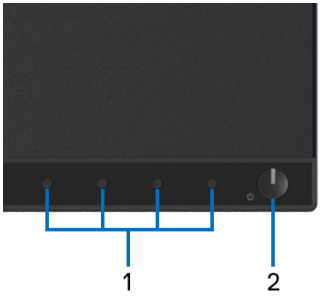

#### **ปุมควบคุมบนแผงดานหนา**

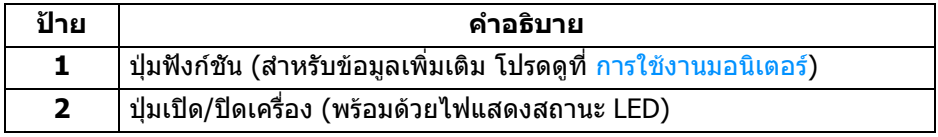

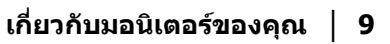

(dell

## <span id="page-9-0"></span>**มุมมองดานหลัง**

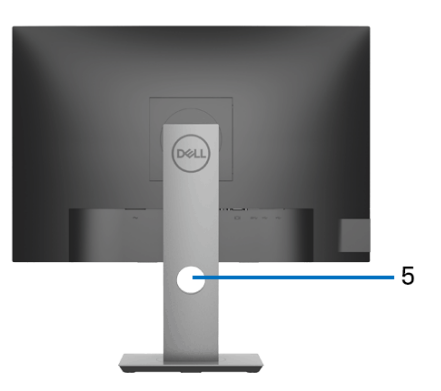

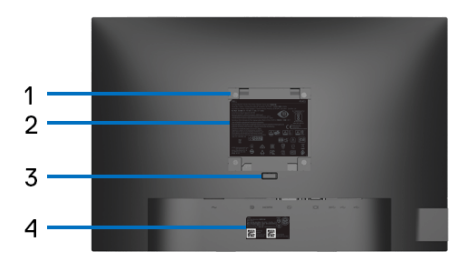

## **มุมมองดานหลังพรอมขาตั้งมอนิเตอร**

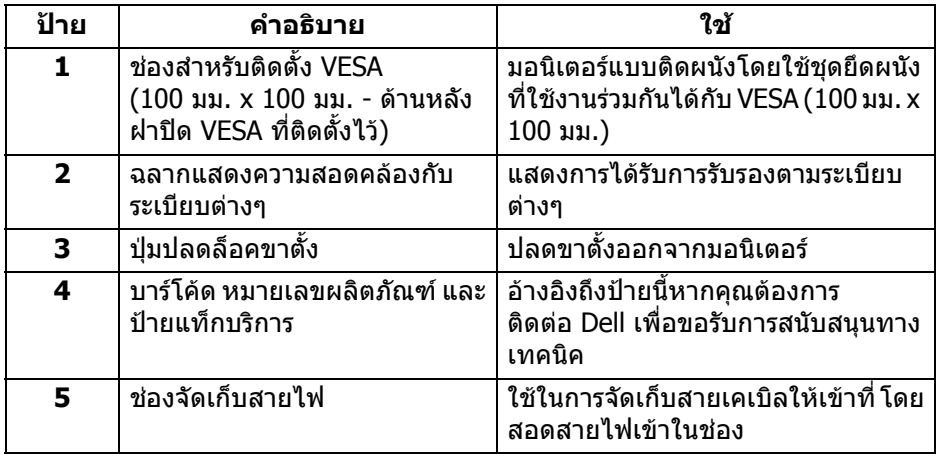

### <span id="page-10-0"></span>**มุมมองดานขาง**

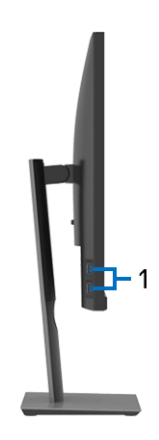

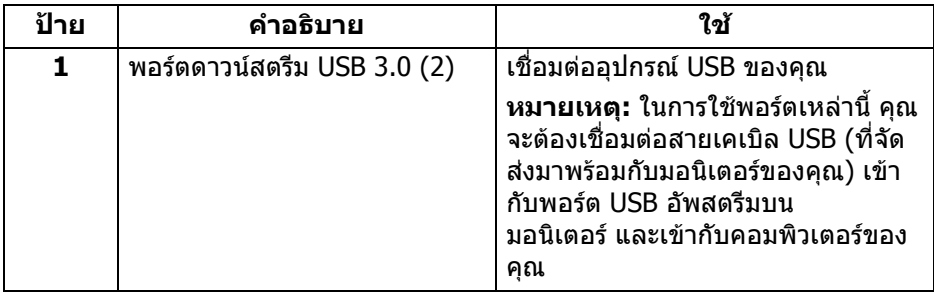

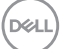

## <span id="page-11-1"></span><span id="page-11-0"></span>**มุมมองดานลาง**

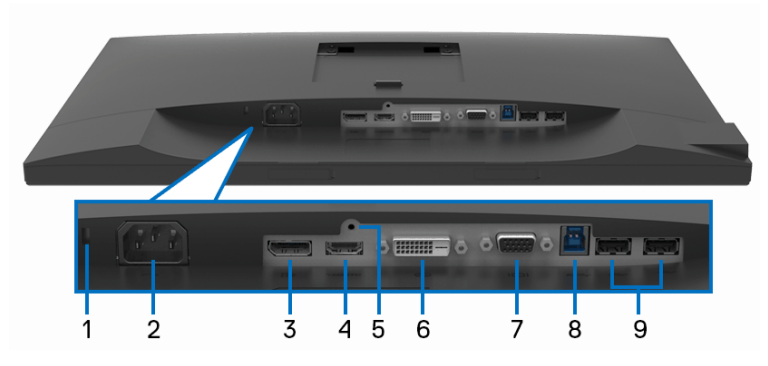

# **มุมมองดานลางโดยไมมีขาตั้งมอนิเตอร**

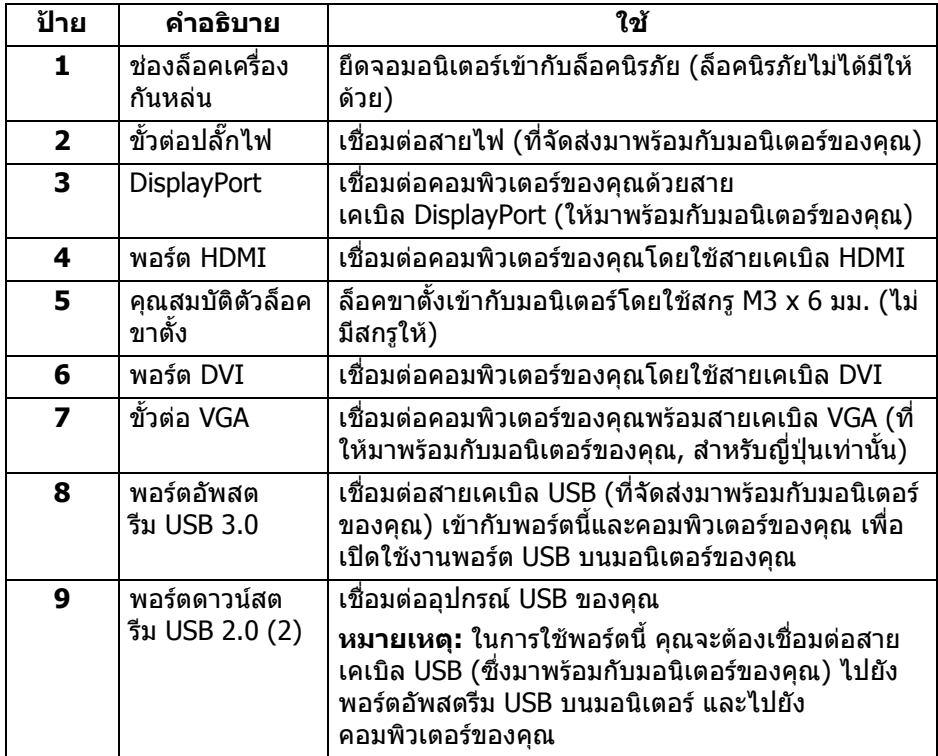

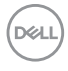

# <span id="page-12-1"></span><span id="page-12-0"></span>**ขอมูลจําเพาะของมอนิเตอร**

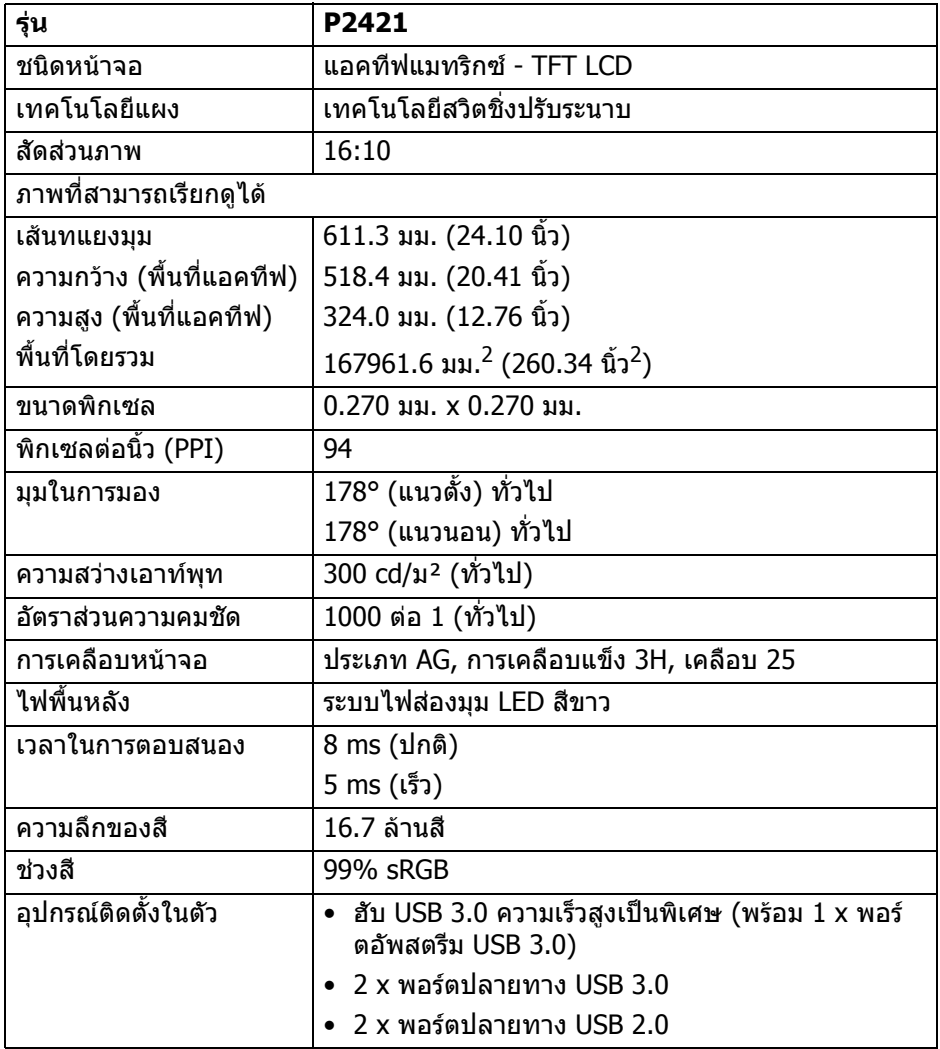

**เกี่ยวกับมอนิเตอรของคุณ │ 13**

 $(\overline{DCL}$ 

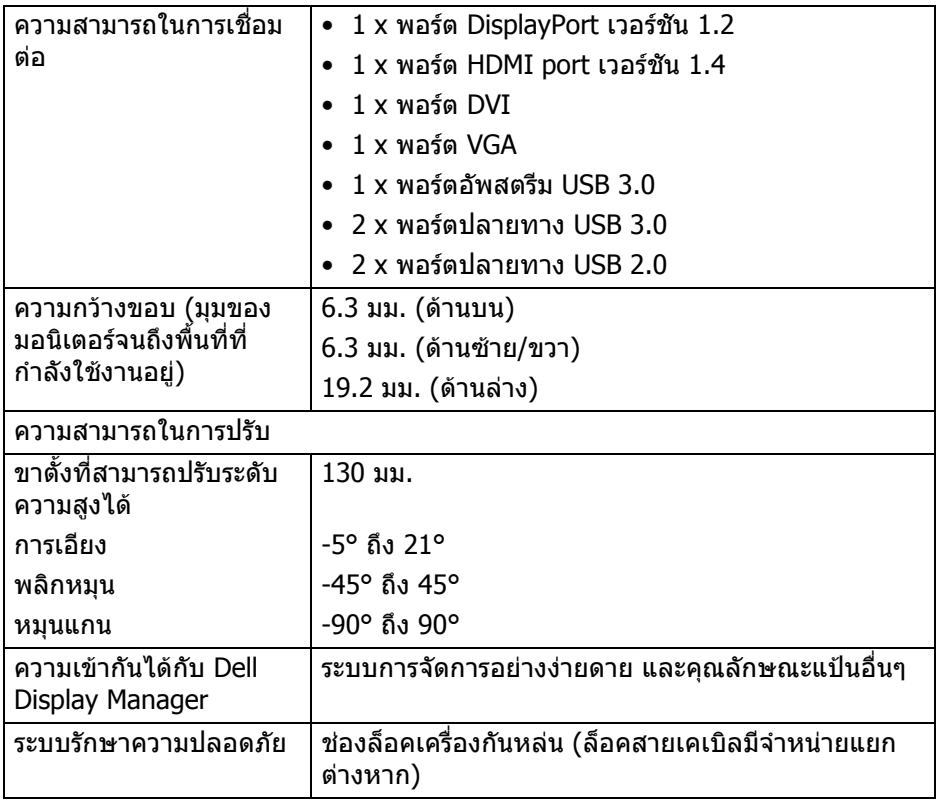

# <span id="page-13-0"></span>**ขอมูลจําเพาะความละเอียด**

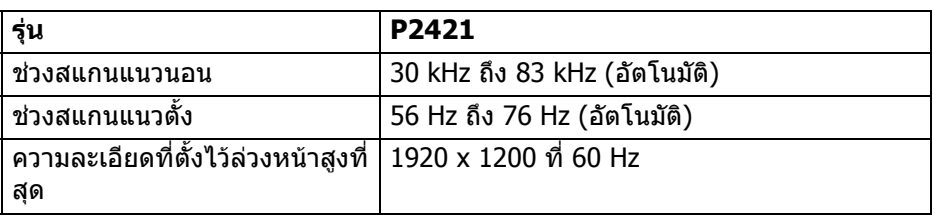

## <span id="page-14-0"></span>**โหมดวิดีโอที่รองรับ**

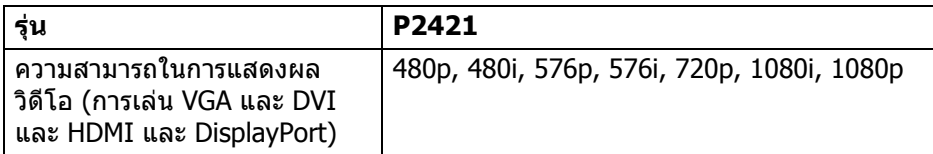

# <span id="page-14-1"></span>**โหมดการแสดงผลที่ตั้งไวลวงหนา**

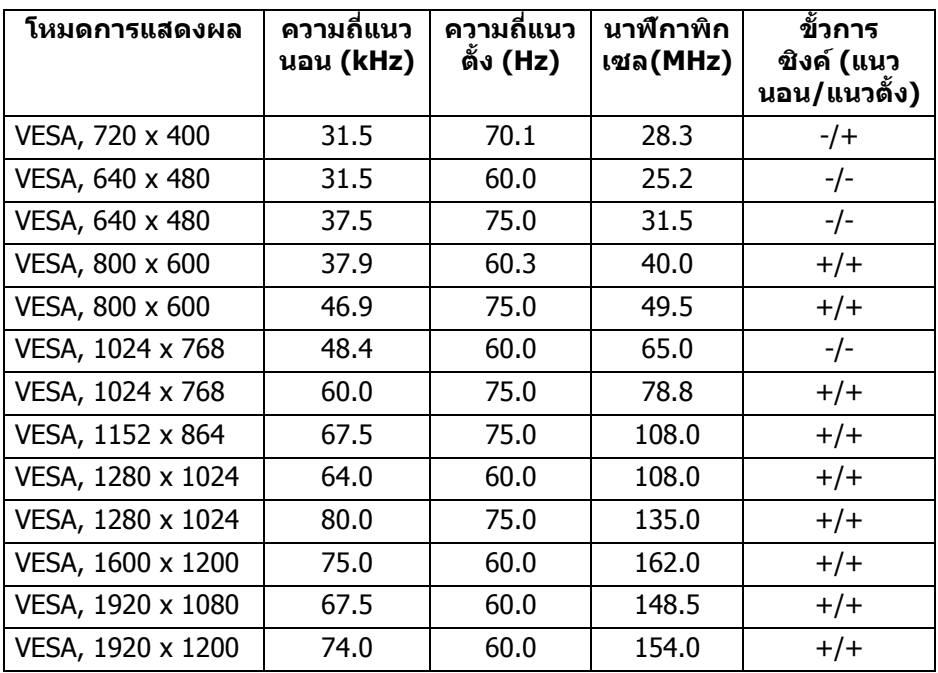

 $(\overline{DCL}$ 

<span id="page-15-0"></span>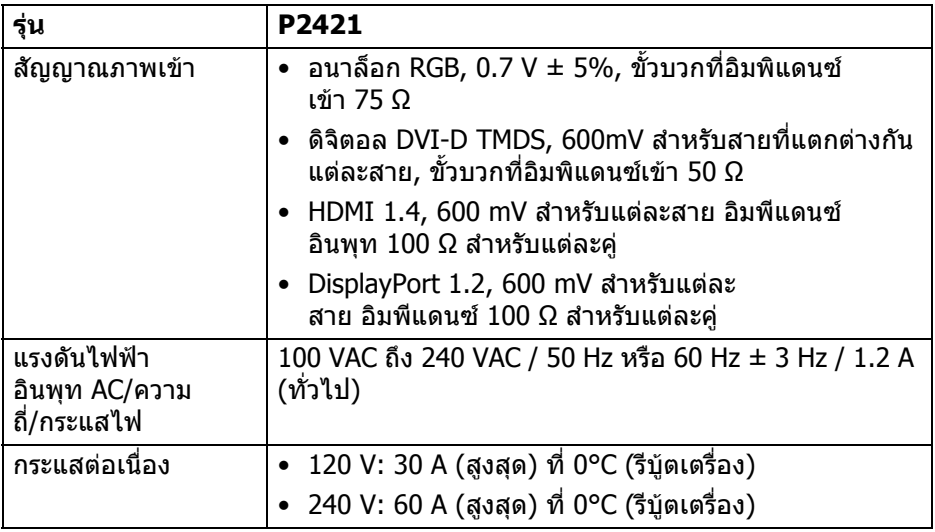

## <span id="page-15-1"></span>**คุณลักษณะทางกายภาพ**

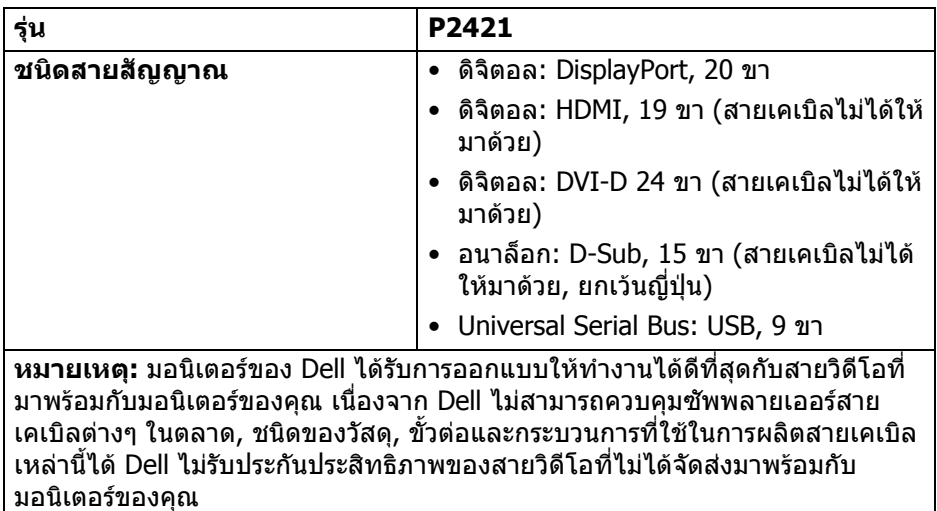

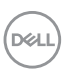

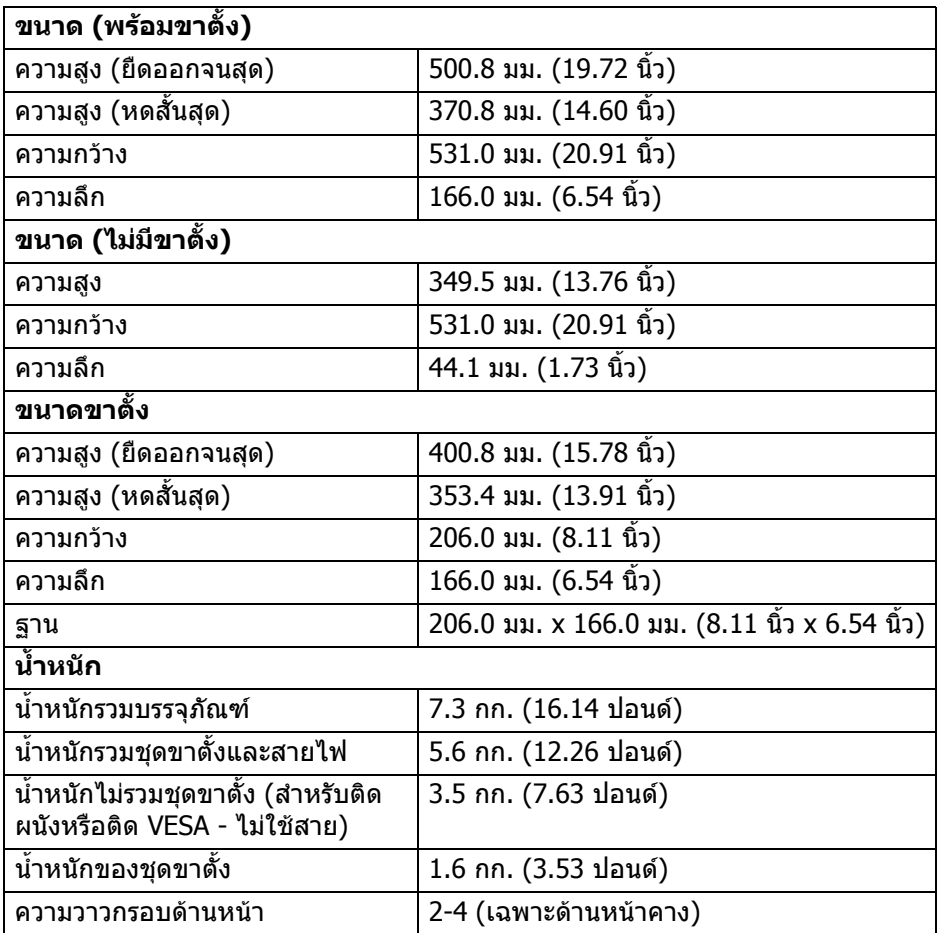

 $(1)$ 

# <span id="page-17-0"></span>**คุณลักษณะสิ่งแวดลอม**

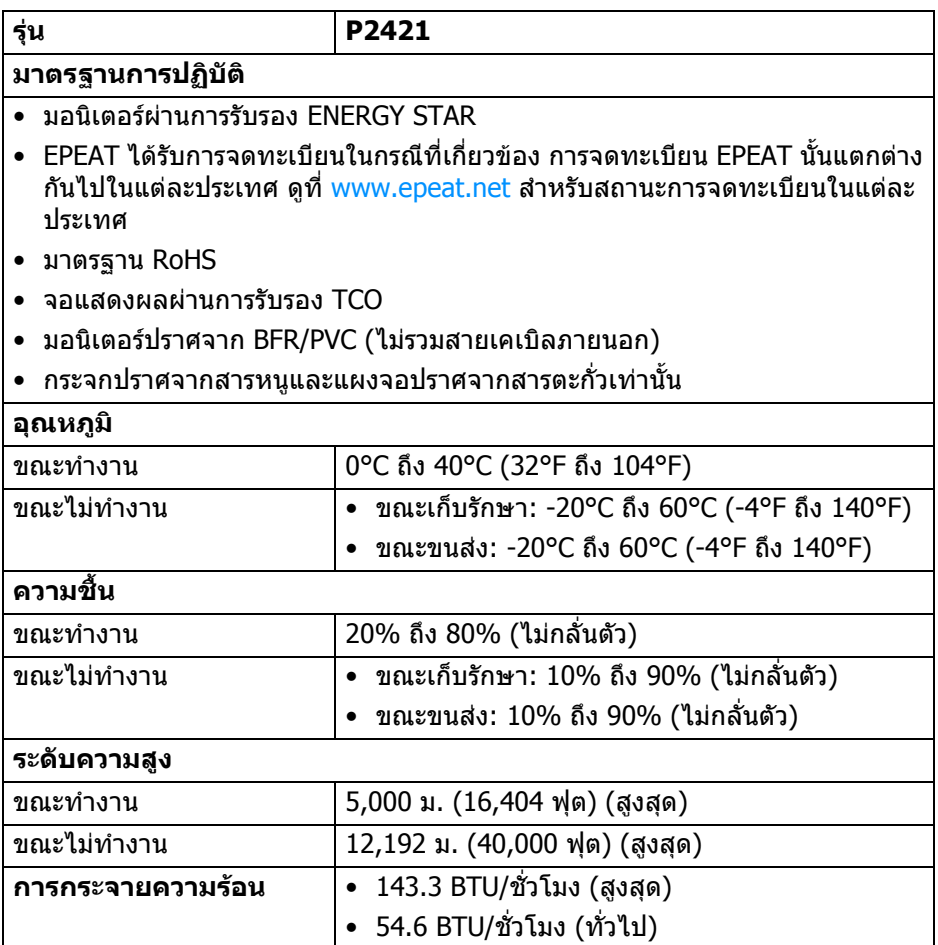

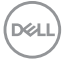

#### <span id="page-18-1"></span><span id="page-18-0"></span>**โหมดการจัดการพลังงาน**

หากคุณมีการ์ดแสดงผลหรือซอฟต์แวร์ที่ติดตั้งไว้บนคอมพิวเตอร์ของคุณที่สอดคล้อง กับ DPM™ ของ VESA มอนิเตอร์สามารถลดการใช้พลังงานเมื่อไม่มีการใช้งานได้โดย อัตโนมัติสถานะนี้เรียกวา **โหมดประหยดพล ั ังงาน**\* หากคอมพิวเตอรตรวจพบ ้สัญญาณอินพุทจากแป้นพิมพ์ เม้าส์ หรืออุปกรณ์นำเข้าข้อมูลอื่นๆ มอนิเตอร์จะกลับมา ทํางานใหมโดยอัตโนมตั ิตารางตอไปนี้แสดงระดับการใชพลังงาน และการสงสัญญาณ สําหรับคุณลักษณะการประหยัดพลังงานโดยอัตโนมัตินี้

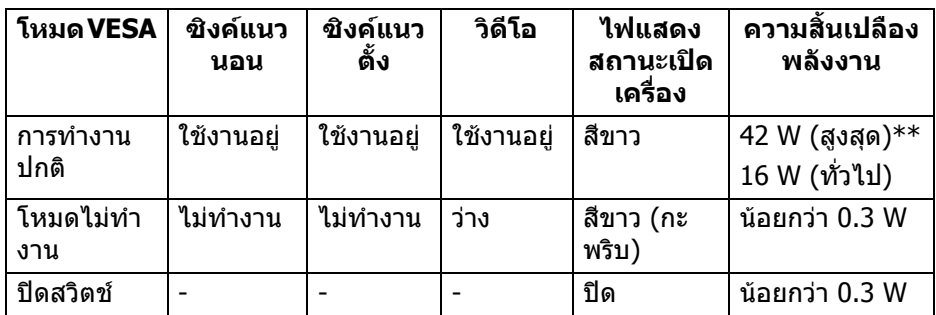

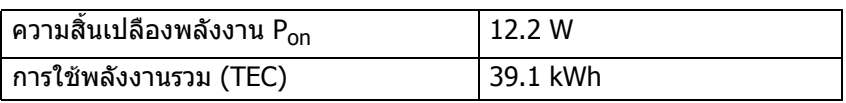

\*จะสามารถกําหนดไมใหมีการใชพลังงานในโหมด ปด ไดโดยการถอดสายไฟหลักออก จากมอนิเตอร์เท่านั้น

 $**$ ระดับการใช้พลังงานสูงสุดพร้อมความสว่างสูงสุด และมีการใช้งาน USB ู เอกสารฉบับนี้เป็นเอกสารที่ให้ข้อมูลเท่านั้น และเป็นข้อมูลจากการทำงานในห้องปฏิบัติ ึการ ผลิตภัณฑ์ของท่านอาจทำงานได้แตกต่างออกไป ขึ้นอย่กับซอฟต์แวร์ ส่วน ประกอบ และอุปกรณ์ต่อพ่วงที่สั่งซื้อ และไม่ถือเป็นหน้าที่ที่จะต้องอัพเดตข้อมลดัง ึกล่าว ดังนั้นลูกค้าจึงไม่ควรนำข้อมูลนี้ไปใช้ในการตัดสินใจเกี่ยวกับค่าความต้านทาน ี ไฟฟ้าหรือค่าอื่นๆ ไม่มีการรับประกันความถูกต้องหรือความสมบูรณ์ของข้อมูลไม่ว่าจะ โดยชัดแจงหรือโดยนัย

**หมายเหตุ: มอนิเตอรนี้ผานการรับรอง ENERGY STAR ผลิตภัณฑนี้มีคุณสมบัติรองรับ ENERGY STAR ในการตั้งคาเริ่ม ตนจากโรงงาน ซึ่งสามารถเรียกคืนไดโดยฟงกชั่น "Factory Reset" (การรีเซ็ตคาจากโรงงาน) ในเมนู OSD การเปลี่ยนการ ตั้งคาเริ่มตนจากโรงงาน หรือการเปดใชงานคุณสมบัติอื่นๆ อาจ เพิ่มการใชพลังงานซึ่งอาจเกินขีดจํากัดที่ระบุไวของ ENERGY STAR**

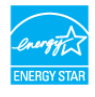

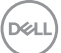

#### **หมายเหตุ:**

**Pon: การสิ้นเปลืองพลังงานสําหรับโหมดเปดใชงานที่กําหนดไวใน เวอรชัน Energy Star 8.0 TEC: การสิ้นเปลืองพลังงานโดยรวมเปนหนวย kWh ดังที่กําหนดไวใน เวอรชัน Energy Star 8.0**

#### <span id="page-19-0"></span>**การกําหนดพิน**

#### **ขั้วตอ DisplayPort**

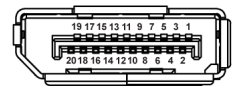

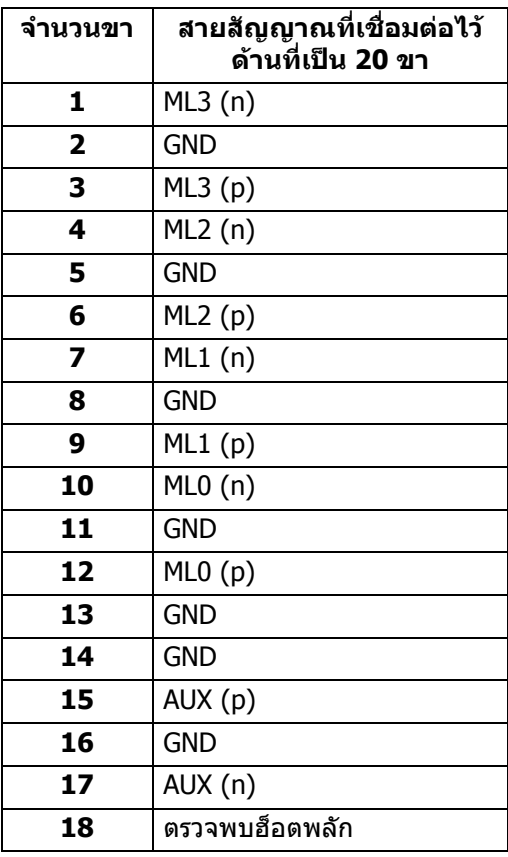

DELL

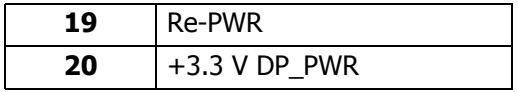

## **ขั้วตอ HDMI**

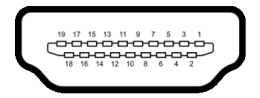

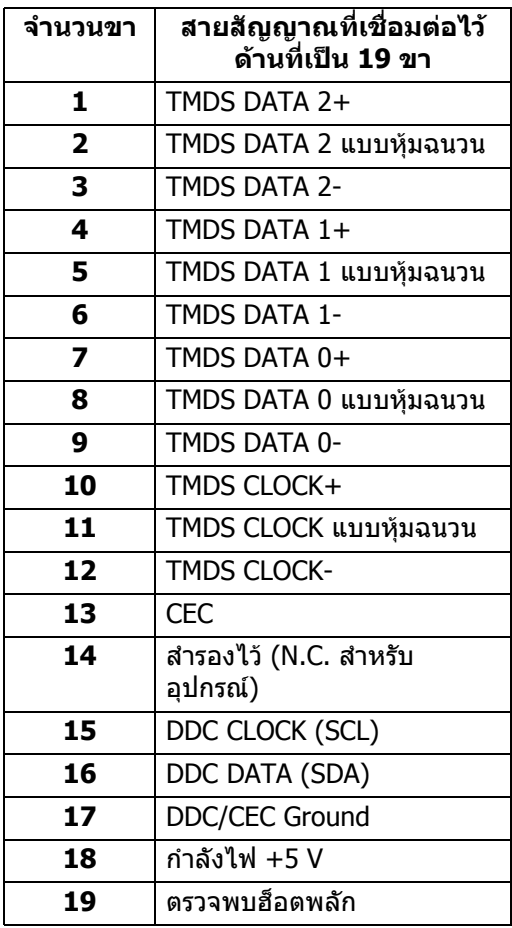

 $(\nabla)$ 

## **ขั้วตอ DVI**

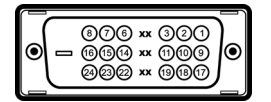

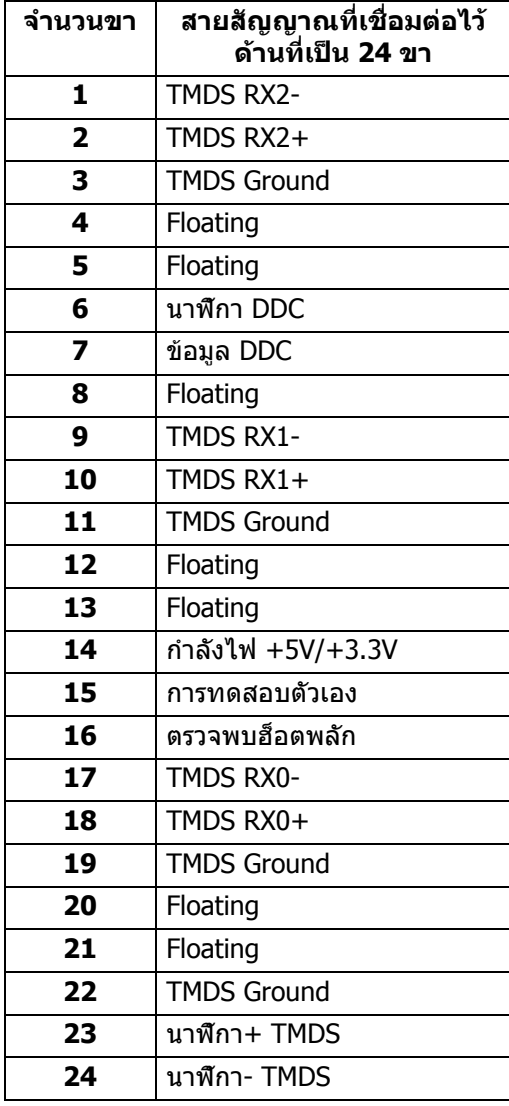

## **ขั้วตอ VGA**

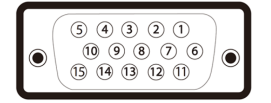

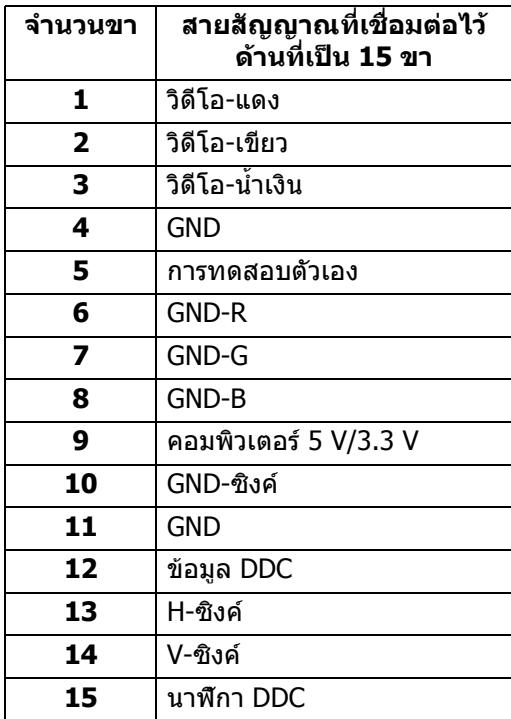

(dell

# <span id="page-23-0"></span>**เขากับไดรับการทํางานแบบ Plug and Play**

คุณสามารถติดตั้งมอนเตอร ิ ในระบบที่สามารถใชงานรวมกันไดกับระบบ Plug and Play ้มอนิเตอร์นี้จะให้ข้อมลประจำเครื่องของจอแสดงผล (EDID) กับระบบคอมพิวเตอร์โดย อัตโนมตั ิโดยใชโปรโตคอลแชนเนลขอมูลการแสดงผล (DDC) เพื่อที่ระบบสามารถ ้กำหนดค่าให้ตัวเองได้ และปรับการตั้งค่าต่างๆ ของมอนิเตอร์ให้เหมาะสมที่สุด การติด ตั้งมอนิเตอร์ส่วนใหญ่เป็นระบบอัตโนมัติ คุณสามารถเลือกตั้งค่าอื่นๆ ได้ถ้าต่องการ ดู ู้ข้อมูลเพิ่มเติมเกี่ยวกับการเปลี่ยนการตั้งค่ามอนิเตอร์ได้จาก การใช้งานมอนิเตอร์

# <span id="page-23-1"></span>**อินเตอรเฟซ Universal Serial Bus (USB)**

่ ในส่วนนี้จะแสดงข้อมูลเกี่ยวกับพอร์ต USB ที่สามารถเลือกใช้ได้บนมอนิเตอร์

#### **หมายเหตุ: มอนิเตอรนี้ใชงานไดกับ USB 3.0 ความเร็วสูงเปนพิเศษ และ USB 2.0 ความเร็วสูง**

#### <span id="page-23-2"></span>**USB 3.0**

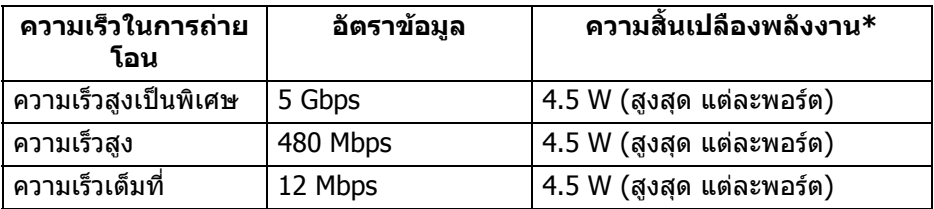

#### <span id="page-23-3"></span>**USB 2.0**

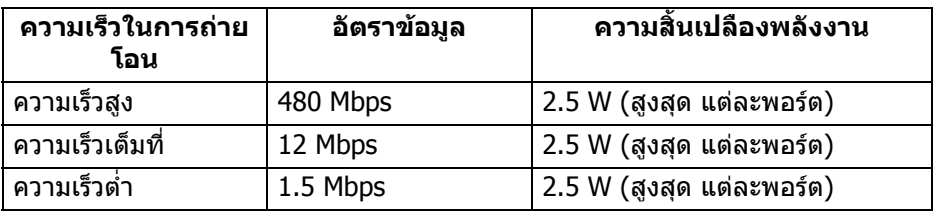

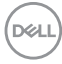

## <span id="page-24-0"></span>**ขั้วตออัพสตรีม USB 3.0**

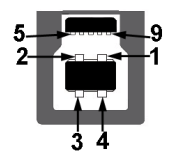

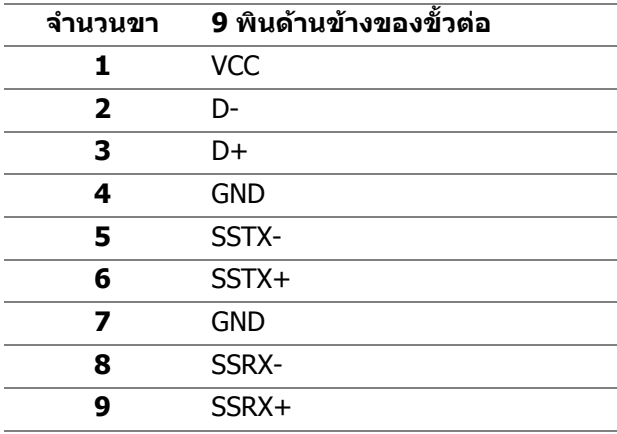

### <span id="page-24-1"></span>**ขั้วตอดาวนสตรีม USB 3.0**

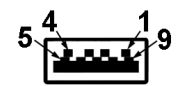

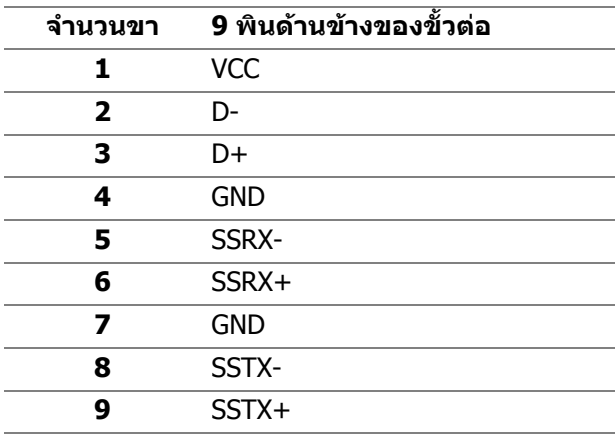

(dell

### <span id="page-25-0"></span>**ขั้วตอดาวนสตรีม USB 2.0**

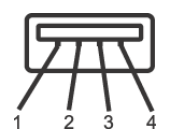

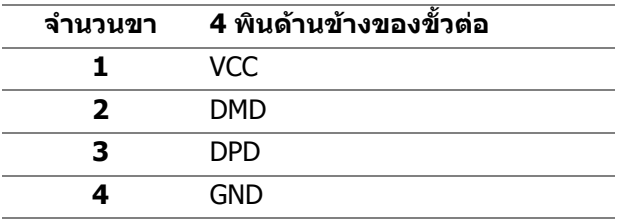

#### <span id="page-25-1"></span>**พอรต USB**

- 1 อัพสตรีม ดานลาง
- 2 ดาวนสตรีม ดานลาง
- 2 ดาวน์สตรีม ด้านข้าง
- **หมายเหตุ: การทํางานของ USB 3.0 จะตองใชกับคอมพิวเตอรที่ทํางาน กับ USB 3.0**
- $\boldsymbol{V}$  หมายเหตุ: พอร์ต USB บนมอนิเตอร์จะทำงานเฉพาะเมื่อเปิดมอนิเตอร์ หรือ **เมื่อมอนิเตอรอยูในโหมดประหยัดพลังงานเทานั้น หากคุณปดมอนิเตอรและ เปดใหม อุปกรณตอพวงตางๆ ที่เชื่อมตอไวอาจตองใชเวลาสักครู เพื่อให สามารถกลับมาทํางานไดตามปกติ**

## <span id="page-25-2"></span>**นโยบายคุณภาพและพิกเซลสําหรบมอน ั ิเตอร LCD**

ใบระหว่างกระบวนการผลิตมอนิเตอร์ I CD ไม่ใช่เรื่องผิดปกติที่จะมีหนึ่งหรือหลายพิก ี เซลที่สว่างคงที่ภายใต้สถานะที่ไม่มีการเปลี่ยนแปลง ซึ่งมองเห็นได้ยาก และไม่มีผล ึกระทบใดๆ กับคุณภาพในการแสดงผลหรือความสามารถในการใช้งาน โปรดดข้อมูลเพิ่ม ู้เติมเกี่ยวกับนโยบายคุณภาพและพิกเซลสำหรับมอนิเตอร์ของ Dell ได้ ที่ [www.dell.com/support/monitors](https://www.dell.com/support/monitors)

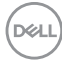

# <span id="page-26-0"></span>**คูมือการดูแลรักษา**

#### <span id="page-26-1"></span>**การทําความสะอาดมอนิเตอรของคุณ**

**ขอควรระวัง: อานและปฏิบัติตาม** [คําแนะนําดานความปลอดภัย](#page-68-4) **กอนทําความ สะอาดมอนิเตอร**

#### $\wedge$  คำเตือน: ก่อนที่จะทำความสะอาดมอนิเตอร์ ให้ถอดปลั๊กสายไฟมอนิเตอร์ **ออกจากเตาเสียบไฟฟา**

ี่สำหรับวิธีการปฏิบัติที่ดีที่สุด ให้ปฏิบัติตามคำแนะนำในรายการด้านล่าง ในขณะนำ ิมอนิเตอร์ออกจากกล่อง ทำความสะอาด หรือการดูแลมอนิเตอร์ของคุณ:

- ในการทำความสะอาดหน้าจอป้องกันไฟฟ้าสถิตย์ ใช้ผ้าน่มที่สะอาดชบน้ำเปียก หมาดๆ ถ้าเป็นไปได้ ใช้กระดาษทำความสะอาดหน้าจอแบบพิเศษ หรือน้ำยาทำ ความสะอาดที่เหมาะกับสารเคลือบหน้าจอป้องกันไฟฟ้าสถิตย์ อย่าใช้ ้ เบนซิน ทินเนอร์ แอมโมเนีย น้ำยาทำความสะอาดที่มีฤทธิ์รนแรง หรือเครื่องเป่า อากาศ
- ใช้ผ้าชบน้ำอ่นหมาดๆ ในการทำความสะอาดมอนิเตอร์ หลีกเลี่ยงการใช้ผงซัก ี่ ฟอก หรือสารทำความสะอาดที่มีลักษณะเดียวกัน ซึ่งทิ้งคราบฟิล์มบางๆ ไว้บน มอนิเตอร
- หากคุณสังเกตเห็นผงแป้งสีขาว เมื่อคุณนำมอนิเตอร์ออกจากกล่อง ให้ใช้ผ้าเช็ด ออก
- จัดการกับมอนิเตอร์ด้วยความระมัดระวัง เนื่องจากมอนิเตอร์สีเข้มอาจมีรอยขีด ข่วน และมีรอยครดสีขาวได้มากกว่ามอนิเตอร์สีอ่อน
- เพื่อช่วยให้สามารถคงคุณภาพการแสดงภาพที่ดีที่สดบนมอนิเตอร์ของคุณ ให้ใช้ โปรแกรมรักษาหน้าจอที่มีการเปลี่ยนภาพตลอด และปิดมอนิเตอร์เมื่อไม่มีการใช้ งาน

DELI

# <span id="page-27-0"></span>**การติดตั้งมอนิเตอร**

# <span id="page-27-1"></span>**การเชื่อมตอขาตั้ง**

**หมายเหตุ: ขาตั้งไมได ถูกติดตั้งมาจากโรงงานเมอนื่ ําสงมา**

**หมายเหตุ: ดําเนินการตามขั้นตอนตอไปนี้เพื่อเชื่อมตอขาตั้งซึ่งนําสงมา พรอมมอนิเตอรของคุณ หากคุณเชื่อมตอขาตั้งที่ซื้อมาจากแหลงอื่น ใหทํา ตามขั้นตอนในการติดตั้งที่มาพรอมกับขาตั้งนั้นแทน**

้เพื่อเชื่อมต่อขาตั้งมอนิเตอร์:

- **1.** ดําเนินการตามคําแนะนําบนฝากลองในการถอดขาตั้งออกจากโฟมดานบนที่ยึดไว เพื่อความปลอดภัย
- **2.** ถอดแกนยกขาตั้งและฐานขาตั้งจากวัสดุรองบรรจุภัณฑ

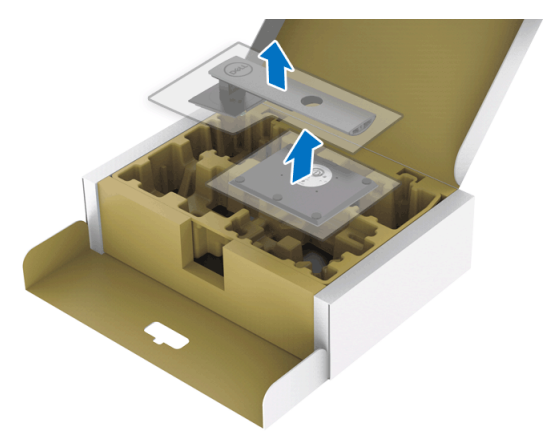

- **3.** สอดฐานขาตั้งเขาในสล็อตขาตั้งจนสุด
- **4.** ดึงหวงยึดสกรูขึ้น และไขสกรูตามเข็มนาฬิกา
- **5.** หลังจากไขสกรูจนแนนแลว ใหพับหวงยึดสกรูเรียบลง

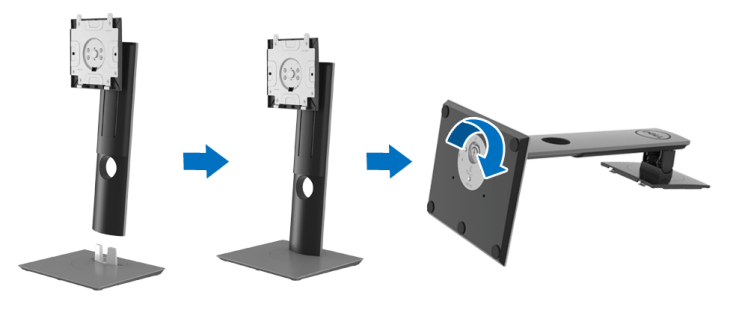

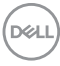

**6.** ยกฝาปดขึ้นดังที่แสดงไวเพื่อเขาถึงพื้นที่ VESA สําหรับชุดขาตั้ง

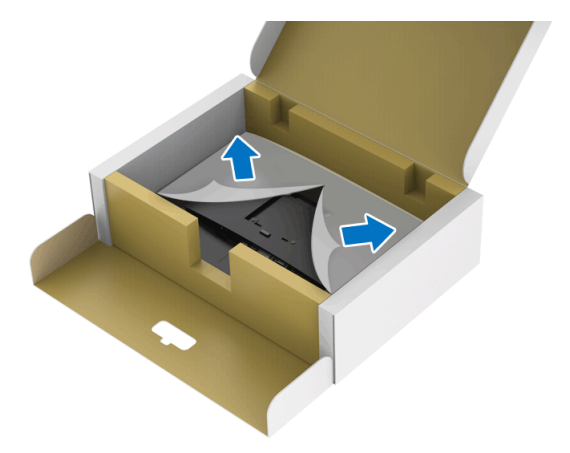

**7.** ยึดชุดขาตั้งนี้เขากับมอนิเตอร

**a.** วางแนวรองที่ดานหลังของมอนิเตอรใหตรงกับแถบทั้งสองที่สวนบนของขาตั้ง **b.** กดขาตั้งจนกระทั่งยึดเขากับมอนิเตอร

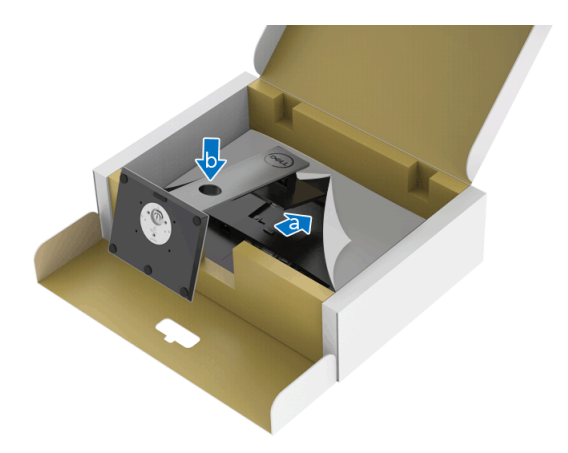

# **8.** ตั้งมอนิเตอรขึ้น

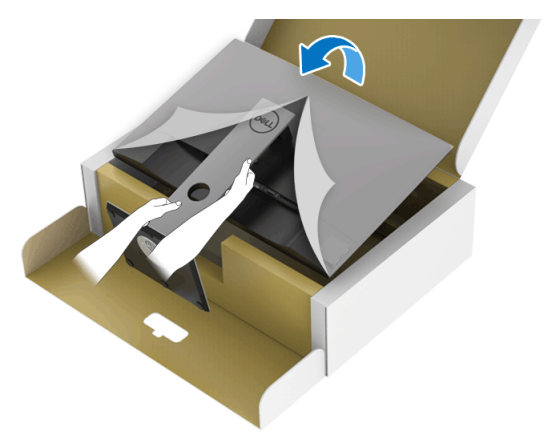

**หมายเหตุ: ยกมอนิเตอรขึ้นดวยความระมัดระวัง เพื่อปองกันลื่นหรือหลน**

#### **9.** ถอดฝาปดออกจากมอนิเตอร

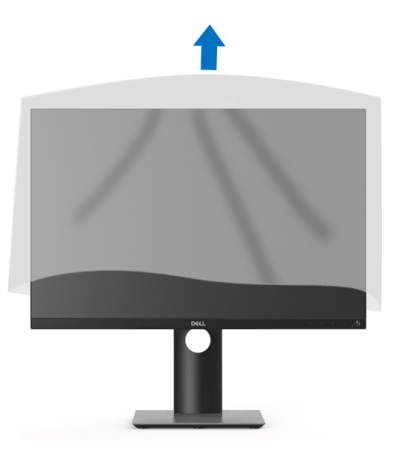

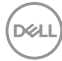

# <span id="page-30-0"></span>**การเชื่อมตอมอนิเตอรของค ุณ**

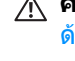

- ่ ∧∖ คำเตือน: ก่อนที่คุณจะเริ่มกระบวนการใดๆ ในส่วนนี้ ให้ปฏิบัติตาม <u>คำแนะน</u>ำ ด้านความปลอดภัย
- **หมายเหตุ: มอนิเตอรของ Dell ไดรับการออกแบบมาใหทํางานไดดีที่สุดกับ สายเคเบิลในกลองของ Dell Dell ไมรับประกันคุณภาพและประสิทธิภาพ ของวิดีโอเมื่อใชสายเคเบ ิลที่ไมใชของ Dell**
- **หมายเหตุ: เดินสายเคเบิลผานสล็อตสําหรับยึดสายเคเบิล กอนทําการเชื่อม ตอ**

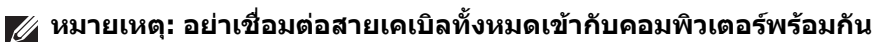

#### **หมายเหตุ: ภาพกราฟกใชเพ ื่อการแสดงภาพประกอบเทานั้น ลักษณะจริง ของคอมพิวเตอรอาจแตกตางไฟจากนี้**

่ ในการการเชื่อมต่อมอนิเตอร์ของคุณเข้ากับคอมพิวเตอร์:

- **1.** ปดคอมพิวเตอรของคุณ และดึงสายไฟออก
- 2. เชื่อมต่อสายเคเบิล DisplayPort, HDMI, VGA หรือ DVI จากมอนิเตอร์ไปยัง คอมพิวเตอรของคุณ

## <span id="page-30-1"></span>**การเชื่อมตอสายเคเบิล DisplayPort (DisplayPort กับ DisplayPort)**

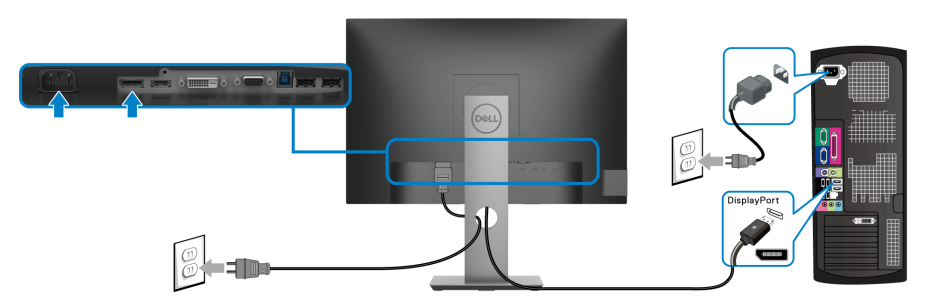

DØL

## <span id="page-31-0"></span>**การเชอมต ื่ อสาย HDMI (อุปกรณซื้อเพิ่ม)**

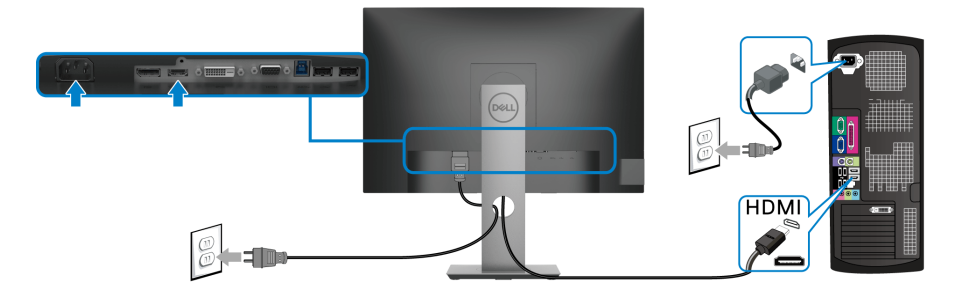

## <span id="page-31-1"></span>**การเชอมต ื่ อสายเคเบิล VGA (อุปกรณซื้อเพิ่ม)**

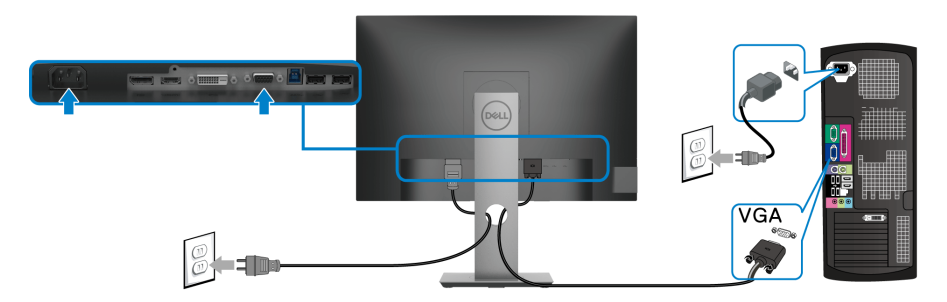

# <span id="page-31-2"></span>**การเชอมต ื่ อสาย DVI (อุปกรณซื้อเพิ่ม)**

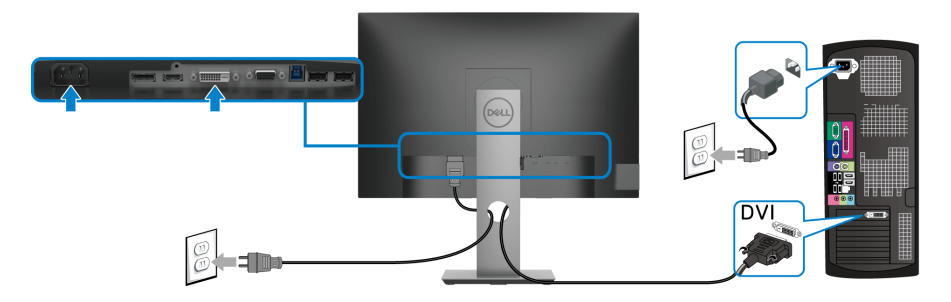

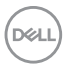

### <span id="page-32-0"></span>**การเชื่อมตอสาย USB 3.0**

หลังจากได้เชื่อมต่อสายเคเบิล VGA/DisplayPort/HDMI/DVI เสร็จสิ้นแล้ว ให้ทำตาม ขั้นตอนด้านล่างเพื่อเชื่อมต่อสายเคเบิล USB 3.0 เข้ากับคอมพิวเตอร์และทำการตั้งค่า บอบิเตอร์ให้เสร็จสิ้น:

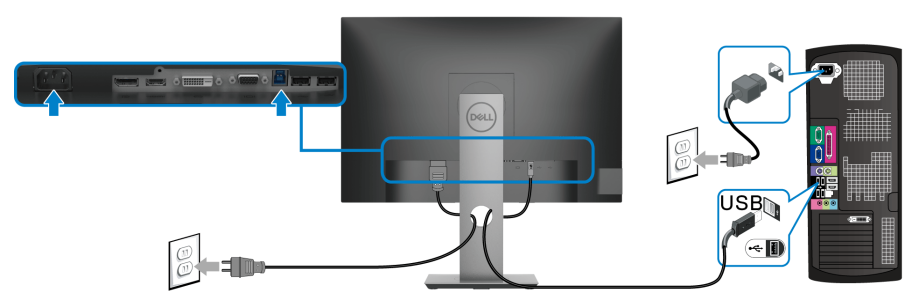

- **1.** เชื่อมตอพอรตอัพสตรีม USB 3.0 (สายที่ใหมาพรอมเครื่อง) เขากับพอรต USB 3.0 ู้ที่เหมาะสมบนคอมพิวเตอร์ของคณ (ด <mark>มมมองด้านล่าง สำหรับรายละเอีย</mark>ด)
- **2.** เชื่อมตออุปกรณตอพวง USB 3.0 เขาพอรตดาวนสตรีม USB 3.0 บนมอนิเตอร
- **3.** เสียบสายไฟของคอมพิวเตอรและมอนิเตอรของคุณ เขากับเตาเสียบในบริเวณใกล เคียง
- **หมายเหตุ: ใชที่ยึดสายบนขาตั้งมอนิเตอรเพื่อเก็บสายเคเบิลเขาที่**
	- <u>-</u><br>-4. เปิดมอนิเตอร์และคอมพิวเตอร์ ถ้ามอนิเตอร์ของคุณแสดงภาพขึ้นมา หมายความว่าการติดตั้งนั้นสมบรณ์ ถ้าไม่มี ภาพปรากฏบนจอ โปรดด <u>ปัญหาเฉพาะเรื่อง [Universal Serial Bus \(USB\)](#page-66-1)</u>

# <span id="page-32-1"></span>**การจัดการกับสายเคเบิล**

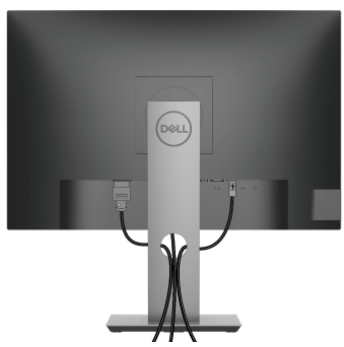

หลังจากต่อสายเคเบิลที่จำเป็นทั้งหมดเข้ากับมอนิเตอร์ และคอมพิวเตอร์เรียบร้อย ี แล้ว (สำหรับการต่อสายเคเบิล ดู การเชื่อมต่อมอนิเตอร์ของคุณ) ให้ใช้ช่องเก็บสายเพื่อ จัดสายเคเบิลทั้งหมดใหเรียบรอย ตามรูปดานบน

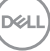

# <span id="page-33-0"></span>**การถอดขาตั้งมอนิเตอร**

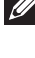

**หมายเหตุ: เพื่อปองกันรอยขีดขวนบนจอ LCD ขณะถอดขาตั้งออก ตรวจ สอบใหแนใจวามีการวางมอนิเตอรไวบนพื้นผิวที่นุมและสะอาด**

**หมายเหตุ: ดําเนินการตามขั้นตอนตอไปนี้เพื่อเชื่อมตอขาตั้งซึ่งนําสงมา พรอมมอนิเตอรของคุณ หากคุณเชื่อมตอขาตั้งที่ซื้อมาจากแหลงอื่น ใหทํา ตามขั้นตอนในการติดตั้งที่มาพรอมกับขาตั้งนั้นแทน**

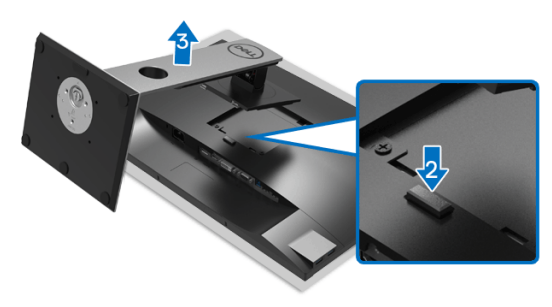

เพื่อกอดขาตั้งออก:

- **1.** วางมอนิเตอรลงบนผานุมหรือโซฟานุม
- **2.** กดปุมปลดล็อกขาตั้งคางไว
- **3.** ยกขาตั้งออกจากมอนิเตอร

# <span id="page-33-1"></span>**อุปกรณยึดผนัง VESA (อุปกรณเสริม)**

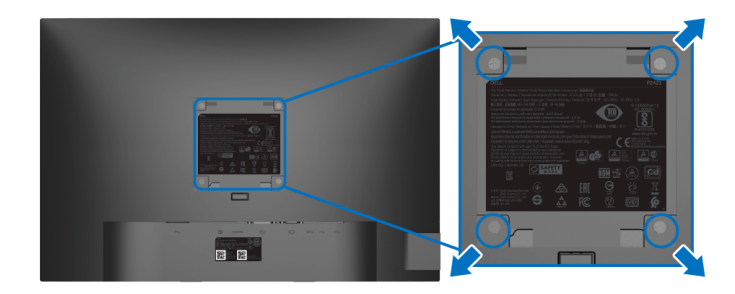

(ขนาดสกรู: M4 x 10 มม.)

ให้ดขั้นตอนที่มาพร้อมกับชุดยึดผนัง VESA ที่ใช้ด้วยกันได้

- 1. วางหน้ามอนิเตอร์บนผ้าหรือเบาะที่น่มบนโต๊ะที่มีพื้นผิวเรียบและมั่นคง
- **2.** ถอดขาตั้งออก (โปรดดู [การถอดขาตั้งมอนิเตอร](#page-33-0)์)
- **3.** ใชไขควงแฉกเพื่อถอดสกรู 4 ตัวที่ยึดฝาปดพลาสติกออก

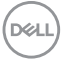

- **4.** ติดแผนโลหะยึดจากชุดติดผนังเขากับมอนิเตอร
- **5.** ติดมอนิเตอรบนผนัง สําหรับขอมูลเพิ่มเติม โปรดดูเอกสารประกอบที่มาพรอมกับ ชุดติดตั้งบนผนัง

**หมายเหตุ: สําหรับใชกับแผนโลหะยดผน ึ ังในรายการ UL หรือ CSA หรือ GS ซึ่งสามารถรับน้ําหนักหรือโหลดต่ําสุดที่ 14.0 กก. เทานั้น**

DELI

# <span id="page-35-3"></span><span id="page-35-0"></span>**การใชงานมอนิเตอร**

# <span id="page-35-1"></span>**เปดมอนิเตอร**

กดปุมเปดปด เพื่อเปดมอนิเตอร

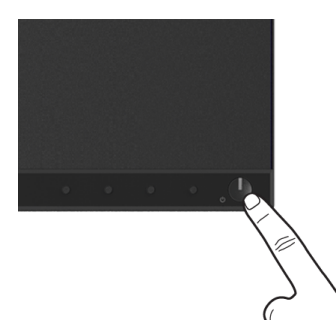

# <span id="page-35-2"></span>**การใชปุมควบคุมบนแผงดานหนา**

ใชปุมควบคุมที่อยูดานหนาของมอนิเตอรในการปรับการตั้งคา

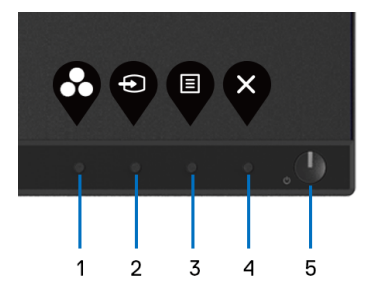

ตารางตอไปนี้ระบุปุมที่แผงควบคุมดานหนา:

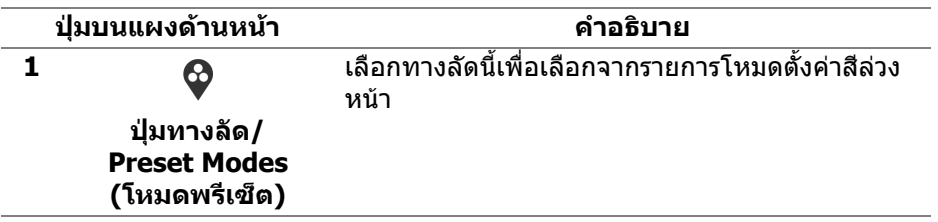

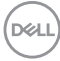

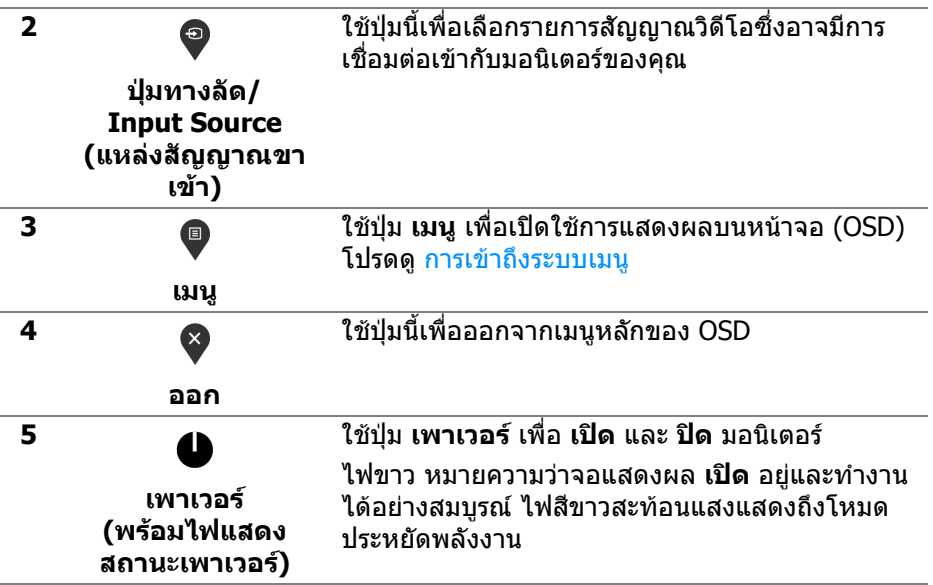

## <span id="page-36-0"></span>**ปุมบนแผงดานหนา**

ใช้ปุ่มต่างๆ ที่อยู่ด้านหน้าของมอนิเตอร์ในการปรับการตั้งค่าภาพ

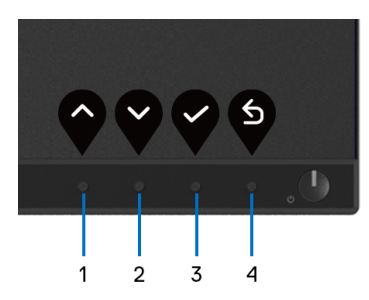

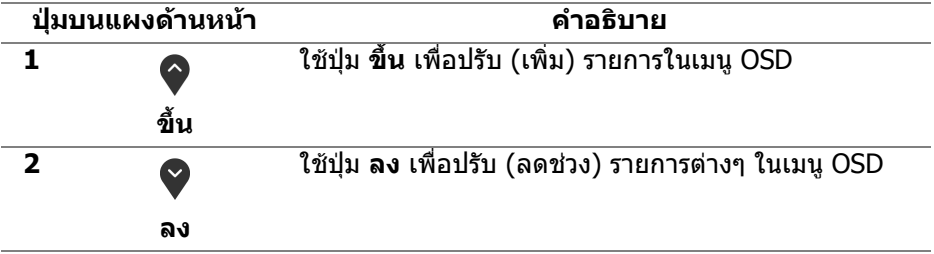

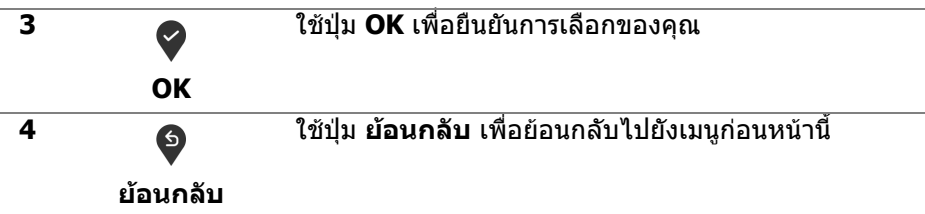

# <span id="page-37-0"></span>**การใชเมนูที่แสดงบนหนาจอ (OSD)**

#### <span id="page-37-1"></span>**การเขาถึงระบบเมนู**

- **หมายเหตุ: หากคุณเปลี่ยนแปลงการตั้งคา และจากนั้นใชงานอีกเมนู หนึ่ง หรือออกจากเมนู OSD มอนิเตอรจะบันทึกการเปลี่ยนแปลงเหลานั้นโดย อัตโนมัติมอนิเตอรยังบันทึกการเปลี่ยนแปลงหากคุณเปลี่ยนแปลงการตั้ง คา และจากนั้นรอใหเมนู OSD หายไป**
	- **1.** กดปุม เพื่อเปดใชเมนู OSD และแสดงเมนูหลัก

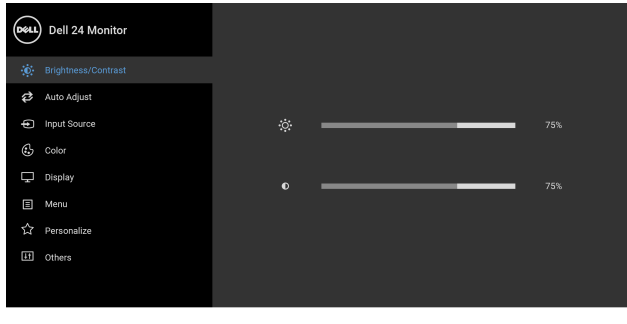

● ● ● ⊗

**หมายเหตุ: ปรับอัตโนมัติใชไดเฉพาะเมื่อคุณใชขั้วตออนาล็อก (VGA) เทา นั้น**

- **2.** กดปุ่ม ❤ และ ❤ เพื่อเลื่อนระหว่างตัวเลือกการตั้งค่า ในขณะที่คุณย้ายจากไอ ้คอนหนึ่งไปยังอีกไอคอนหนึ่ง ชื่อตัวเลือกจะถูกไฮไลท์ ดตารางด้านล่างสำหรับ รายการอย่างสมบรณ์ของตัวเลือกทั้งหมดที่ใช้ได้สำหรับจ<sup>ื่</sup>อแสดงผล
- **3.** กดป่ม �� หรือ �� หรือ �� หนึ่งครั้งเพื่อเปิดการทำงานตัวเลือกที่มีการไฮไลต์ไว้
- **หมายเหตุ: ปุมทิศทาง (และปุม OK) ที่แสดงอาจแตกตางกันไปตามเมนูที่คุณ เลือกไวใชปุมที่มีใหเลือกเพื่อทําการเลือกของคุณ**

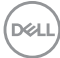

- **4.** กดปุ่ม ❤ และ ❤ เพื่อเลือกพารามิเตอร์ที่ต้องการ
- **5.** กด ❤ ิ เพื่อ เข้าสู่เมนูย่อย และจากนั้นใช้ปุ่มกำหนดทิศทาง ตามที่มีการระบุไว้บน เมนูเพื่อดําเนินการเปลี่ยนแปลงคาของคุณ
- **6.** เลือกปุม เพื่อกลับไปยังเมนูหลัก

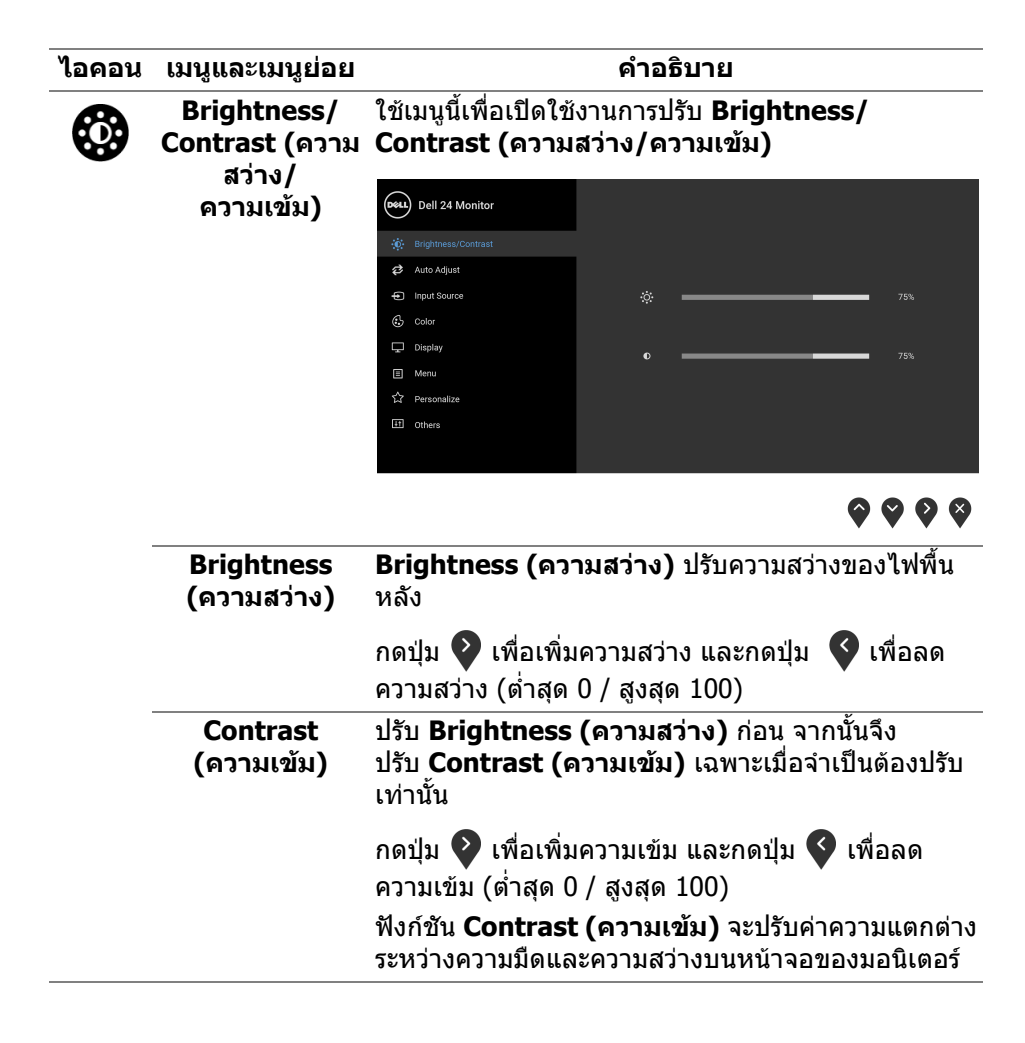

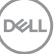

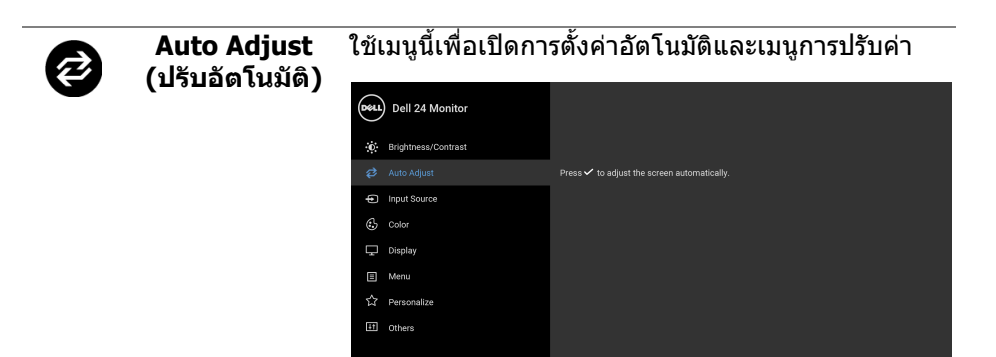

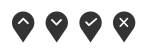

**Auto Adjust (ปรับอัตโนมัติ)** ใชสําหรับตั้งคาให จอแสดงผลปรับตัวเองเพื่อใหใชสัญญาณภาพที่เขา มา หลังจากการใช**Auto Adjust (ปรับอัตโนมัติ)**, คุณ สามารถปรับจอแสดงผลไดโดยใชตัวควบคุม **Pixel Clock (นาฬกาพ ิ ิกเซล)** (หยาบ) และ **Phase (เฟส)** (ละเอียด) ภายใตการตั้งคา **Display (การแสดงผล)**

Auto Adjustment in Progress...

**หมายเหตุ:** สวนมากแลว ฟงกชัน **Auto Adjust (ปรับ อัตโนมัติ)** จะใหภาพที่ดีที่สุดสําหรับการตั้งคาของคุณ **หมายเหตุ: ตัวเลือก Auto Adjust (ปรับอัตโนมัติ)** ใช ไดเฉพาะเมื่อคุณกําลังใชขั้วตออนาล็อก (VGA)

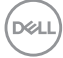

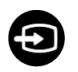

<span id="page-40-0"></span>**Input Source**  ใชเมนู**Input Source (แหลงสัญญาณขาเขา)** เพื่อ **(แหลงสัญญาณ** เลือกสัญญาณเขาระหวางสัญญาณวดิ ีโอที่แตกตางกันที่ **ขาเขา)** อาจเชื่อมตออยูกับมอนิเตอรของคุณ

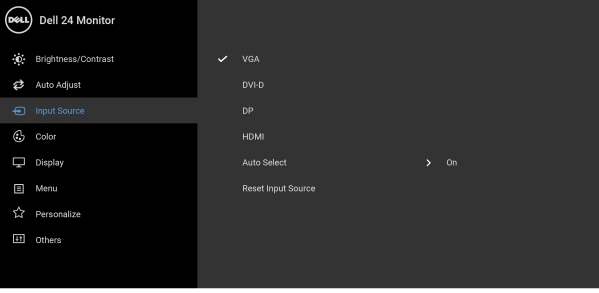

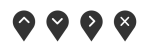

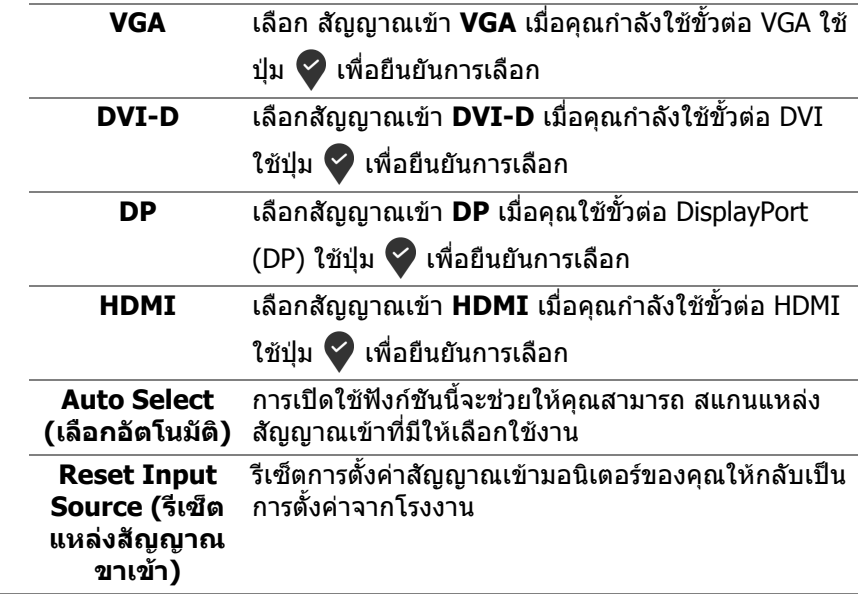

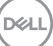

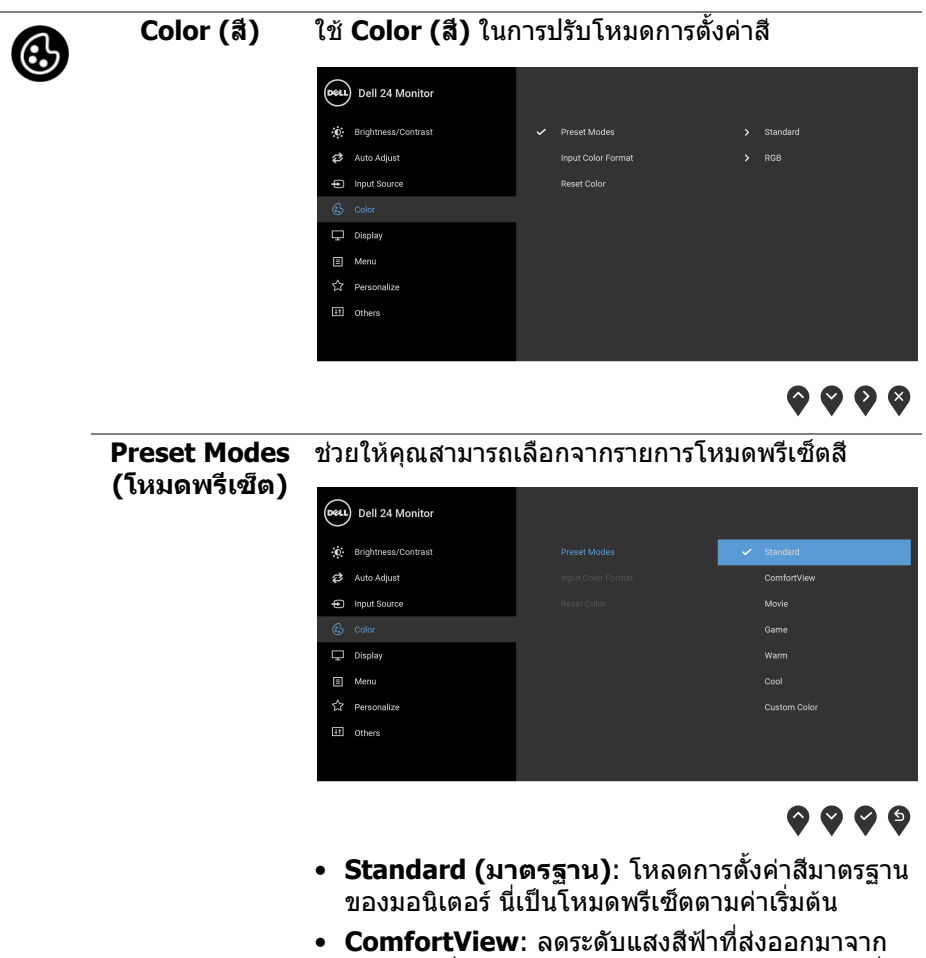

หนาจอ เพื่อชวยใหคุณสามารถดูไดอยางสบายตายิ่ง **คําเตือน: ผลจากการปลอยแสงสีฟาออกจาก**

**มอนิเตอรในระยะยาวอาจทําใหเกิดอาการบาด เจ็บในตัวบุคคล เชน ตาพรา ตาลา และตาเกิด ความเสียหายไดการใชมอนิเตอรเปนระยะเวลา นานอาจทําใหเกิดอาการปวดในบางสวนของราง กาย เชน คอ แขน หลัง และบา**

DELL

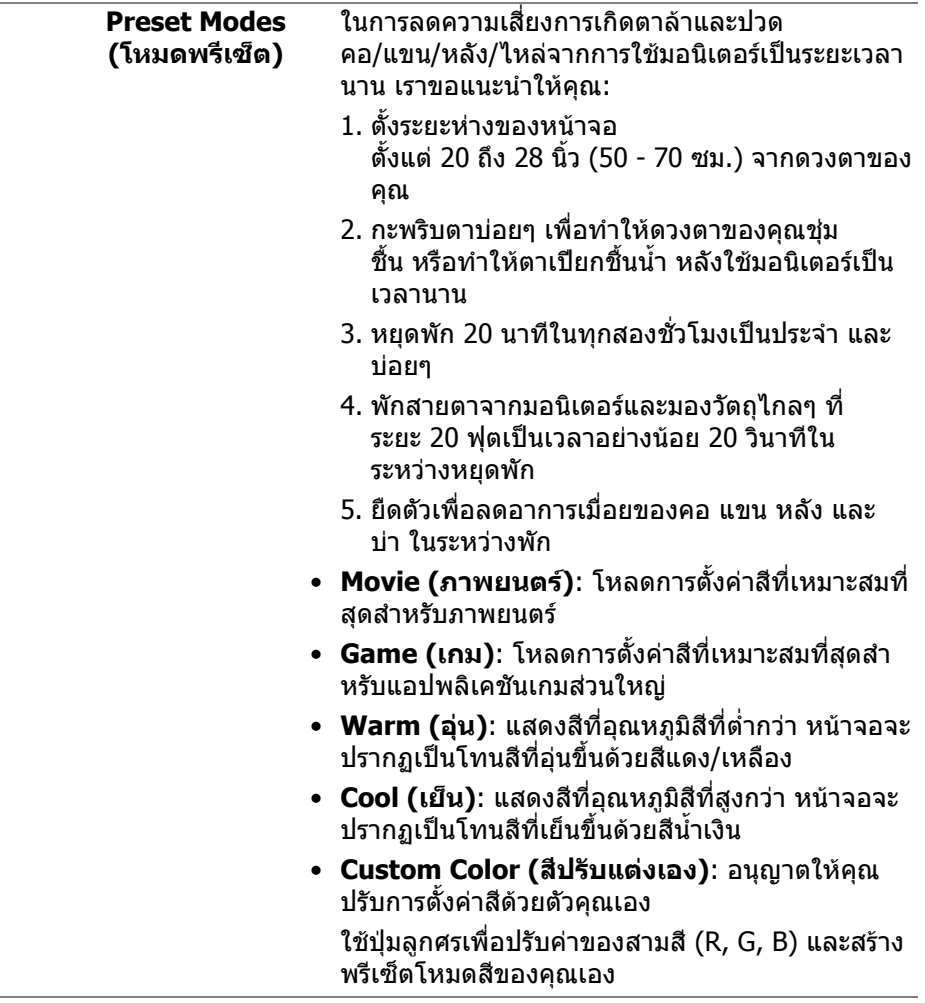

 $(1)$ 

![](_page_43_Picture_0.jpeg)

![](_page_43_Picture_1.jpeg)

![](_page_44_Picture_133.jpeg)

 $($ DELL

![](_page_45_Picture_190.jpeg)

![](_page_45_Picture_1.jpeg)

![](_page_46_Picture_0.jpeg)

**Menu (เมนู)** เลือกตัวเลือกนี้เพื่อปรับการตั้งคาของ OSD เชน ภาษา ของ OSD เวลาที่เมนูจะยังคงอยูบนหนาจอ เปนตน

![](_page_46_Picture_151.jpeg)

![](_page_46_Picture_3.jpeg)

![](_page_46_Picture_152.jpeg)

**Lock (ล็อค)** ดวยปุมควบคุมบนมอนิเตอรที่ถูกล็อค คุณสามารถปองกัน ไม่ให้บุคคลอื่นเข้าถึงการควบคุมได้ นอกจากนี้ยังป้องกัน การเปดใชงานโดยไมตั้งใจในการใชงานมอนิเตอรหลาย จอติดกัน

![](_page_47_Picture_149.jpeg)

![](_page_47_Picture_2.jpeg)

![](_page_47_Picture_150.jpeg)

![](_page_47_Picture_4.jpeg)

![](_page_48_Picture_0.jpeg)

**Personalize (ปรับแตงเอง)**

![](_page_48_Picture_178.jpeg)

![](_page_48_Picture_3.jpeg)

![](_page_48_Picture_179.jpeg)

![](_page_48_Picture_5.jpeg)

![](_page_49_Picture_0.jpeg)

 $\bullet\bullet\bullet\bullet$ 

![](_page_49_Picture_108.jpeg)

 $\bullet$   $\bullet$   $\bullet$ 

![](_page_49_Picture_4.jpeg)

#### ชวยลดอาการภาพคางบนหนาจอในกรณีที่เกิดเล็ก **LCD**  นอย ขึ้นอยูกับระดับของภาพที่คางบนหนาจอ โปรแกรม **Conditioning (การปรับ** อาจใชเวลาในการเรียกใชงานพอสมควร คุณสามารถเปด ใชงานคุณลักษณะนี้โดยการเลือก **On (เปด) สภาพ LCD)** (Dell) Dell 24 Monitor (C) Brightness/Contrast Auto Adjust nput Source  $C_2$  Color

 $\Box$  Display  $\Box$  Menu **☆** Personalize

![](_page_50_Picture_165.jpeg)

![](_page_50_Picture_2.jpeg)

![](_page_50_Picture_3.jpeg)

 $\bullet$   $\bullet$   $\bullet$ 

![](_page_50_Picture_4.jpeg)

### <span id="page-51-0"></span>**ขอความเตือน OSD**

เมอมอน ื่ ิเตอรไมสน ับสนุนโหมดความละเอียดบางโหมด คุณจะเห็นขอความดังตอไปนี้:

![](_page_51_Picture_2.jpeg)

ซึ่งหมายความวามอนิเตอรไมสามารถซิงโครไนซสัญญาณที่ไดรับจากคอมพิวเตอร ี ได้ โปรด<u>ดู ข้อมูลจำเพาะของมอนิเตอร์</u> สำหรับช่วงความถี่ในแนวนอนและแนวตั้งที่ ิมอนิเตอร์นี้สามารถใช้ได้ โหมดที่แนะนำคือ 1920 x 1200

![](_page_51_Picture_4.jpeg)

คุณจะเห็นขอความตอไปนกี้ อนปดใชงานฟงกชัน **DDC/CI**:

![](_page_51_Picture_6.jpeg)

คุณจะเห็นขอความตอไปนกี้ อนเปดใชงานฟงกชัน **Lock (ล็อค)**:

![](_page_51_Picture_8.jpeg)

**หมายเหตุ: ขอความอาจแตกตางกันไปเล็กนอยตามการตั้งคาที่ถูกเลือกไว**

![](_page_51_Picture_10.jpeg)

ี เมื่อมอนิเตอร์เข้าส่โหมดประหยัดพลังงาน จะมีข้อความต่อไปนี้ปรากฏขึ้น:

![](_page_52_Picture_1.jpeg)

เปิดใช้คอมพิวเตอร์ และปลกมอนิเตอร์ เพื่อให้สามารถใช้งาน [OSD](#page-37-0)

**หมายเหตุ: ขอความอาจแตกตางกันไปเล็กนอยตามสัญญาณเขาที่เชื่อมตอ ไว**

OSD จะทํางานเฉพาะในโหมด การทํางานปกติหากคุณกดปุมใดๆ นอกเหนือจากปุมเพา เวอรระหวางโหมดไมทํางาน จะปรากฎขอความดังตอไปน ตามสัญญาณเขาที่เลือก:

![](_page_52_Picture_5.jpeg)

เปิดใช้คอมพิวเตอร์และมอนิเตอร์ เพื่อเข้าสู่ [OSD](#page-37-0)

![](_page_52_Picture_7.jpeg)

หากสัญญาณเขา VGA, DVI-D, DisplayPort, หรือ HDMI ถูกเลือกและสายเคเบิ้ลเชื่อม ตอไมถูกเชื่อมตอ กลองขอความลอยจะปรากฎ

![](_page_52_Picture_9.jpeg)

![](_page_52_Picture_10.jpeg)

![](_page_52_Picture_11.jpeg)

เมอื่ **Factory Reset (การรีเซ็ตคาจากโรงงาน)** ถูกเลือก ขอความดังตอไปนี้จะ ปรากฏขึ้น:

![](_page_53_Picture_1.jpeg)

โปรดด การแก้ปัญหา สำหรับข้อมูลเพิ่มเติม

# <span id="page-53-0"></span>**การตั้งคาความละเอียดที่เหมาะสมที่สุด**

ในการตั้งคามอนิเตอรเปนความละเอียดสูงสุด:

ใน Windows $^{\circledR}$  7, Windows $^{\circledR}$  8, และ Windows $^{\circledR}$  8.1:

- **1.** สําหรับ Windows® 8 และ Windows® 8.1 เทานั้น เลือกเดสกท็อปไทลเพื่อสลับ ไปยังเดสกท็อปคลาสิค
- **2.** คลิกขวาบนเดสกท็อปและเลือก **ความละเอียดของหนาจอ**
- **3.** คลิกรายการหลนลงของ **ความละเอียดของหนาจอ** และเลือก **1920 x 1200**

### **4.** คลิก **ตกลง**

ใน Windows® 10:

- **1.** คลิกขวาบนเดสกท็อป และคลิกที่ **การตั้งคาการแสดงผล**
- **2.** คลิกที่ **การตั้งคาการแสดงผลขั้นสูง**
- **3.** คลิกรายการหลนลงของ **ความละเอียด** และเลือก **1920 x 1200**
- **4.** คลิกที่ **นําไปใช**

ถ้าคุณไม่เห็นตัวเลือก 1920 x 1200 คุณอาจจำเป็นต้องปรับปรุงไดรเวอร์กราฟฟิกของ ้ คุณ ขึ้นอย่กับคอมพิวเตอร์ของคุณ ให้ดำเนินการหนึ่งในขั้นตอนดังต่อไปนี้ให้เสร็จ สมบรณ์:

ถาคุณมีคอมพิวเตอรเดสกท็อป หรือคอมพิวเตอรพกพาของ Dell:

• ไปยัง <https://www.dell.com/support>, ปอนแท็กบริการของคุณ และดาวนโหลด ไดรเวอรกราฟฟกลาสุดสําหรับกราฟฟกการดของคุณ

ถาคุณใชคอมพิวเตอรที่ไมใชของ Dell (แบบพกพาหรือเดสกท็อป):

- ไปยังหน้าเว็บไซต์สนับสนุนสำหรับคอมพิวเตอร์ของคุณ และดาวน์โหลดไดรเวอร์ กราฟฟิกล่าสด
- ไปยังเว็บไซตกราฟฟกการดของคุณ และดาวนโหลดไดรเวอรกราฟฟกลาสุด

![](_page_53_Picture_21.jpeg)

# <span id="page-54-0"></span>**การใชการเอียง พลิกหมุน และการยืดตามแนวตั้ง**

**หมายเหตุ: ดําเนินการตามขั้นตอนตอไปนี้เพื่อเชื่อมตอขาตั้งซึ่งนําสงมา พรอมมอนิเตอรของคุณ หากคุณเชื่อมตอขาตั้งที่ซื้อมาจากแหลงอื่น ใหทํา ตามขั้นตอนในการติดตั้งที่มาพรอมกับขาตั้งนั้นแทน**

#### <span id="page-54-1"></span>**การเอียง พลิกหมนุ**

ด้วยขาตั้งที่ติดกับมอนิเตอร์ คณสามารถเอียงและหมนมอนิเตอร์เพื่อความสะดวกในการ รับชมที่มุมมองตางๆ ได

![](_page_54_Figure_4.jpeg)

**หมายเหตุ: ขาตั้งไมไดถูกติดตั้งมาจากโรงงานเมื่อนําสงมา**

#### <span id="page-54-2"></span>**การยดตามแนวต ื ั้ง**

**หมายเหตุ: ขาตั้งยดตามแนวต ื ั้งไดมากถึง 130 มม. ภาพดานลางสาธิตถึงวิธี การยืดขาตั้งในแนวตั้ง**

![](_page_54_Picture_8.jpeg)

![](_page_54_Picture_9.jpeg)

## <span id="page-55-0"></span>**การหมุนมอนิเตอร**

ก่อนที่คุณจะหมุนมอนิเตอร์ ควรยืดมอนิเตอร์ออกในแนวตั้งจนสุด (<u>[การยืดตามแนวตั้ง](#page-54-2))</u> และเอียงขึ้นดานบนจนสุด เพื่อปองกันไมใหกระทบกับขอบดานลางของมอนิเตอร

![](_page_55_Picture_2.jpeg)

<span id="page-55-1"></span>**หมุนตามเข็มนาฬิกา**

![](_page_55_Picture_4.jpeg)

![](_page_55_Picture_5.jpeg)

#### <span id="page-56-0"></span>**หมนทวนเข ุ ็มนาฬิกา**

![](_page_56_Picture_1.jpeg)

- **หมายเหตุ: ในการใชฟงกชั่น หมุนจอแสดงผล (มุมมองแนวนอนเทียบกับมุม มองแนวตั้ง) กับคอมพิวเตอร Dell คุณตองมีไดรเวอรกราฟกที่อัพเด ทแลว ซึ่งไมไดใหมาพรอมมอนิเตอรในการดาวนโหลดไดรเวอรกราฟก ให ไปที่** [www.dell.com/support](https://www.dell.com/support) **และดูในสวนของ การดาวนโหลด เพื่อหา ได รเวอรวิดีโอ ที่อัพเดทลาสุด**
- **หมายเหตุ: เมออย ื่ ูใน โหมดมุมมองภาพแนวตั้ง, คุณอาจพบปญหา ประสิทธิภาพในการทํางานลดลง ในแอบพลิเคชันที่เนนการใช ภาพกราฟก (เกม 3 มิติเปนตน)**

## <span id="page-56-1"></span>**การปรับตั้งคาการแสดงผลหมุนหนาจอของระบบ**

ุ หลังจากที่คุณหมนมอนิเตอร์ของคุณแล้ว คุณจำเป็นต้องดำเนินการตามขั้นตอนด้านล่าง ใหเสร็จ เพื่อปรับตั้งการแสดงผลหมุนจอแสดงผลของระบบ

**หมายเหตุ: ถาคุณกําลังใชมอนิเตอรกับคอมพิวเตอรที่ไมใชของ Dell คุณจํา เปนตองไปยังเว็บไซตไดรเวอรกราฟฟก หรือเว็บไซตของผูผลิตคอมพิวเตอร ของคุณ เพื่อดูขอมลเก ู ี่ยวกับการหมุน 'เนื้อหา' บนจอแสดงผลของคุณ**

การปรับตั้งคาการแสดงผลหมุนหนาจอ:

- **1.** คลิกขวาที่เดสกท็อป และคลิก **คุณสมบัติ**
- **2.** เลือกแท็บ **การตั้งคา** และคลิก **ขั้นสูง**
- **3.** ถาคุณใชกราฟกการด ATI ใหเลือกแท็บ **การหมุน** และตั้งคาการหมุนที่ตองการ
- **4.** ถาคุณใชกราฟกการด **NVIDIA** ใหคลิกที่แท็บ NVIDIA ใหเลือก **NVRotate**, ใน คอลันดานซายมือ และจากนั้นเลือกการหมุนที่ตองการ

![](_page_56_Picture_12.jpeg)

**5.** ถาคุณใชกราฟกการด Intel® ใหเลือกแท็บกราฟก **Intel** คลิกที่ **คุณสมบัติ กราฟก** เลือกแท็บ **การหมุน** จากนั้นตั้งคาการหมุนที่ตองการ

**หมายเหตุ: ถาคุณไมเห็นตัวเลือกการหมุน หรือระบบทํางานไมถ ูกตอง ใหไป ที่** [www.dell.com/support](https://www.dell.com/support) **แลวดาวนโหลดไดรเวอรลาสุด สําหรับกราฟก การดของคุณ**

![](_page_57_Picture_2.jpeg)

# <span id="page-58-2"></span><span id="page-58-0"></span>**การแกปญหา**

่ ∧∖ คำเตือน: ก่อนที่คุณจะเริ่มกระบวนการใดๆ ในส่วนนี้ ให้ปฏิบัติตาม <u>คำแนะน</u>ำ ด้านความปลอดภัย

### <span id="page-58-1"></span>**การทดสอบตัวเอง**

ิมอนิเตอร์ของคุณมีคุณสมบัติในการทดสอบตัวเอง ซึ่งช่วยให้คุณตรวจสอบว่ามอนิเตอร์ ทำงานได้เหมาะสมหรือไม่ ถ้ามอนิเตอร์และคอมพิวเตอร์ของคุณเชื่อมต่อกันอย่างเหมาะ ี่สมแล้ว แต่หน้าจอยังมืดอยู่ ให้รันการทดสอบตัวเองของมอนิเตอร์ โดยการทำตามขั้น ตอนตอไปนี้:

- **1.** ปดเครื่องทั้งคอมพิวเตอรและมอนิเตอรของคุณ
- **2.** ถอดสายเคเบิลวิดีโอออกจากคอมพวเตอร ิ
- **3.** เปดมอนิเตอร

ึกล่องโต้ตอบแบบลอยตัวควรจะปรากฏบนหน้าจอ (บนพื้นหลังสีดำ) หากมอนิเตอร์ไม่ ี่ สามารถรับสัญญาณวิดีโอ และทำงานเป็นปกติ ในขณะที่อยู่ในโหมดการทดสอบตัว ู เอง ไฟเพาเวอร์ LED จะเป็นสีขาว นอกจากนี้ ขึ้นกับสัญญาณเข้าที่เลือก กล่องโต้ตอบ แบบใดแบบหนึ่งที่แสดงดานลางจะเลื่อนผานหนาจออยางตอเนื่อง

![](_page_58_Picture_8.jpeg)

![](_page_58_Picture_9.jpeg)

หรือ

![](_page_58_Picture_11.jpeg)

DØL

![](_page_59_Picture_0.jpeg)

![](_page_59_Figure_1.jpeg)

![](_page_59_Picture_66.jpeg)

- **4.** กลองนี้อาจปรากฏระหวางที่ระบบทํางานตามปกติดวย หากถอดสายวิดีโอออก หรือ ีสายวิดีโอเกิดชำร<sup>ั</sup>ดเสียหาย
- **5.** ปดมอนิเตอรของคุณ และตอสายสัญญาณภาพใหม จากนั้นเปดทั้งคอมพิวเตอร และมอนิเตอรของคุณ

หากหนาจอของมอนิเตอรยังคงวางหลังจากที่คุณดําเนินการตามกระบวนการกอนหนานี้ แล้ว ให้ตรวจสอบตัวควบคุมวิดีโอและคอมพิวเตอร์ของคุณ เพราะมอนิเตอร์ของคุณทำ งานเป็นปกติ

DELI

# <span id="page-60-0"></span>**ระบบตรวจวิเคราะหที่ติดตั้งมาพรอมเครื่อง**

ิมอนิเตอร์ของคุณติดตั้งเครื่องมือตรวจวิเคราะห์ เพื่อช่วยตรวจสอบว่าสิ่งผิดปกติที่กำลัง เกิดขึ้นบนหน้าจอ เป็นปัญหาที่เกิดจากมอนิเตอร์ หรือระบบคอมพิวเตอร์และวิดีโอการ์ด ของคุณ

![](_page_60_Picture_2.jpeg)

การรันระบบตรวจวิเคราะห์ที่ติดตั้งมากับเครื่อง:

- 1. ตรวจสอบว่าหน้าจอสะอาด (ไม่มีฝุ่นบนหน้าจอ)
- **2.** กด **ปุม 4** คางไวประมาณ 4 วินาทีจนกระทั่งเมนูปรากฏขึ้น
- **3.** ใช**ปุม 1** หรือ **ปุม 2** เพื่อเลือกเครื่องมือวิเคราะหและใช**ปุม 3** เพื่อยืนยัน รูปแบบ ึการทดสอบสีเทาจะปรากฏขึ้นที่ตอนเริ่มต้นของโปรแกรมการวินิจฉัย
- **4.** ตรวจสอบหนาจอเพื่อหาสิ่งผิดปกติอยางละเอียด
- **5.** กด **ปุม 1** อีกครั้งเพื่อเปลี่ยนรูปแบบการทดสอบ
- **6.** ทําตามขั้นตอนที่ 4 และ 5 ซ้ําอีกครั้ง เพื่อตรวจสอบการแสดงผลบนหนาจอสีแดง สี เขียว สีน้ำเงิน สีดำ สีขาว และข้อความ
- **7.** กด **ปุม 1** เพื่อสิ้นสุดโปรแกรมวินิจฉัย

DØL

# <span id="page-61-0"></span>**ปญหาทั่วไป**

ตารางตอไปนี้บรรจุขอมูลทั่วไปเกี่ยวกับปญหาของมอนิเตอรที่คุณอาจพบ และวิธีที่อาจ แกไขปญหาได:

![](_page_61_Picture_214.jpeg)

![](_page_61_Picture_3.jpeg)

![](_page_62_Picture_216.jpeg)

![](_page_63_Picture_186.jpeg)

 $(1)$ 

![](_page_64_Picture_219.jpeg)

![](_page_64_Picture_1.jpeg)

![](_page_65_Picture_256.jpeg)

#### **หมายเหตุ: เมื่อเลือกโหมด DVI-D/HDMI/DisplayPort ฟงกชัน Auto Adjust (ปรับอัตโนมัติ) จะไมมีใหเลือก**

## <span id="page-65-0"></span>**ปญหาเฉพาะสําหรับผลิตภัณฑ**

![](_page_65_Picture_257.jpeg)

![](_page_65_Picture_4.jpeg)

![](_page_66_Picture_193.jpeg)

# <span id="page-66-1"></span><span id="page-66-0"></span>**ปญหาเฉพาะเรื่อง Universal Serial Bus (USB)**

![](_page_66_Picture_194.jpeg)

(dell

![](_page_67_Picture_196.jpeg)

 $($ DELL $)$ 

# <span id="page-68-0"></span>**ภาคผนวก**

<span id="page-68-4"></span>**คําเตือน: คําแนะนําดานความปลอดภัย**

#### **คําเตือน: การใชตัวควบคุม การปรับแตง หรือกระบวนการอื่นๆ ที่นอกเหนือ จากที่ระบุไวในเอกสารนี้อาจทําใหเกิดไฟฟาช็อต อันตรายจากกระแส ไฟฟา และ/หรืออันตรายจากอุปกรณได**

ี่สำหรับข้อมูลเกี่ยวกับคำแนะนำด้านความปลอดภัย ให้ดข้อมูลเกี่ยวกับความปลอดภัย สิ่ง แวดลอม และระเบียบขอบังคับ (SERI)

## <span id="page-68-1"></span>**ขอสังเกตของ FCC (ในสหรัฐอเมริกาเทานั้น) และขอมูลระเบียบขอ บังคับอื่นๆ**

ี่ สำหรับข้อสังเกตของ FCC และข้อมูลระเบียบข้อบังคับอื่นๆ โปรดดูเว็บไซต์การปฏิบัติ ตามกฎระเบียบที่อยูที่ [www.dell.com/regulatory\\_compliance](https://www.dell.com/regulatory_compliance)

# <span id="page-68-3"></span><span id="page-68-2"></span>**ติดตอ Dell**

**สําหรับลูกคาในประเทศสหรัฐอเมริกา, โทร 800-WWW-DELL (800-999- 3355)**

 $\nabla$  หมายเหตุ: ถ้าคุณไม่มีการเชื่อมต่ออินเตอร์เน็ตที่ใช้ได้ คณสามารถค้นหา **ขอมูลผูติดตอไดจากใบสั่งซื้อผลิตภัณฑ, สลิปที่มาพรอมผลิตภัณฑ, ใบสง ของ หรือแคตาล็อกผลิตภัณฑของ Dell**

**Dell มีการสนับสนุนออนไลนและบริการทางโทรศัพทและตัวเลือกในการให บริการหลายชองทาง การใหบริการขึ้นอยูกับประเทศและผลิตภัณฑและบริการ บางอยางอาจไมมีใหในพื้นที่ของคุณ**

- $\bullet$  ความช่วยเหลือด้านเทคนิคออนไลน์ www.dell.com/support/monitors
- การติดตอ Dell [www.dell.com/contactdell](https://www.dell.com/contactdell)

DØL